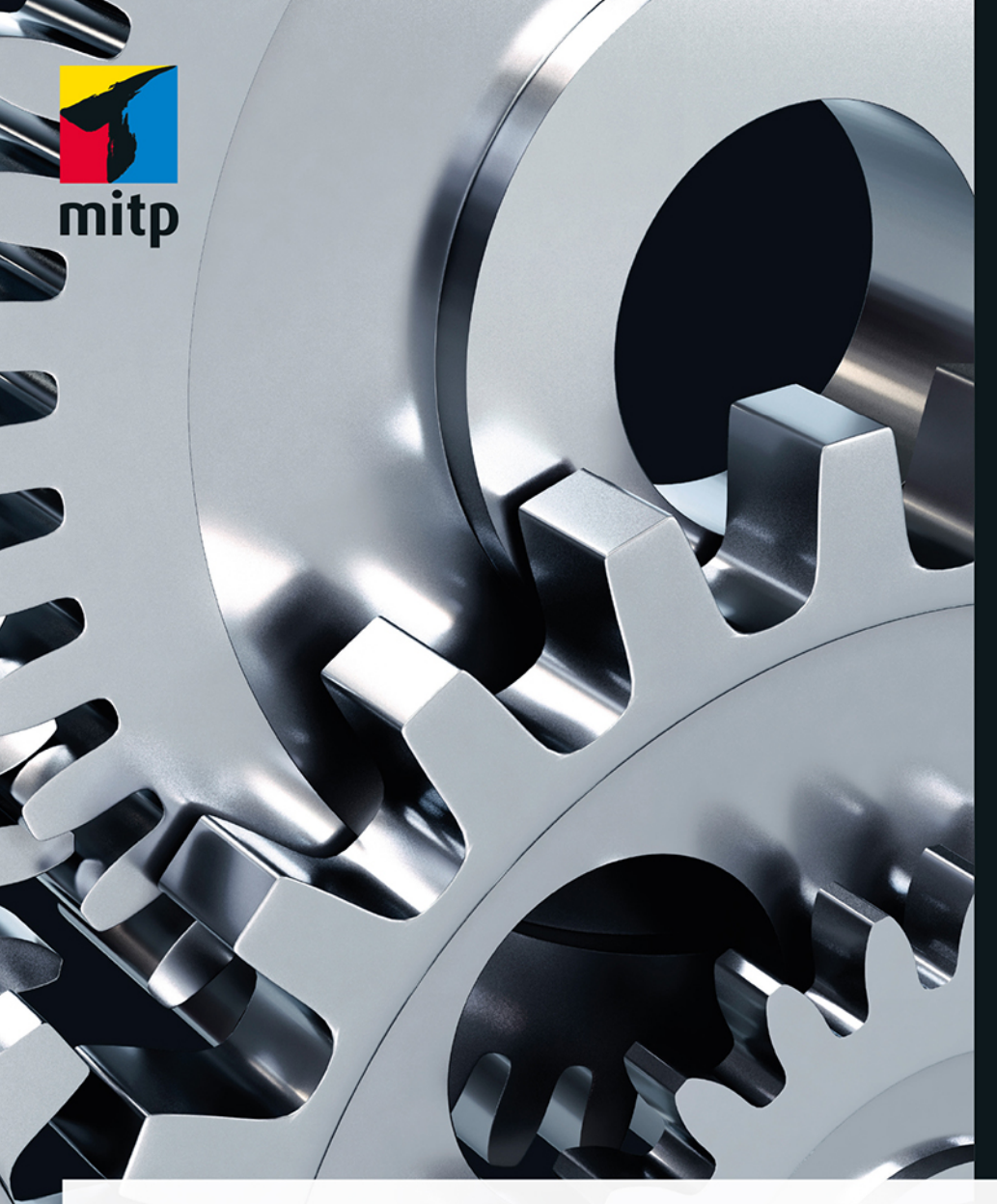

# **3D-Konstruktionen mit Autodesk Inventor 2020** und Inventor LT 2020

Der umfassende Praxiseinstieg Mit Übungsbeispielen, Aufgaben & Testfragen

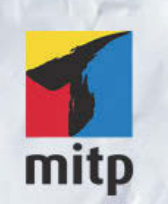

## Hinweis des Verlages zum Urheberrecht und Digitalen Rechtemanagement (DRM)

Der Verlag räumt Ihnen mit dem Kauf des ebooks das Recht ein, die Inhalte im Rahmen des geltenden Urheberrechts zu nutzen. Dieses Werk, einschließlich aller seiner Teile, ist urheberrechtlich geschützt. Jede Verwertung außerhalb der engen Grenzen des Urheberrechtsgesetzes ist ohne Zustimmung des Verlages unzulässig und strafbar. Dies gilt insbesondere für Vervielfältigungen, Übersetzungen, Mikroverfilmungen und Einspeicherung und Verarbeitung in elektronischen Systemen.

Der Verlag schützt seine ebooks vor Missbrauch des Urheberrechts durch ein digitales Rechtemanagement. Bei Kauf im Webshop des Verlages werden die ebooks mit einem nicht sichtbaren digitalen Wasserzeichen individuell pro Nutzer signiert.

Bei Kauf in anderen ebook-Webshops erfolgt die Signatur durch die Shopbetreiber. Angaben zu diesem DRM finden Sie auf den Seiten der jeweiligen Anbieter.

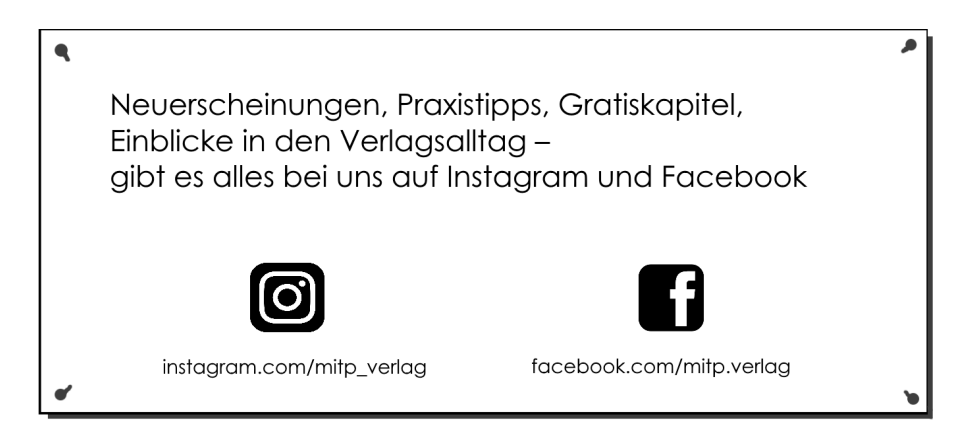

Detlef Ridder

# **3D-Konstruktionen mit Autodesk Inventor 2020 und Inventor LT 2020**

**Der umfassende Praxiseinstieg**

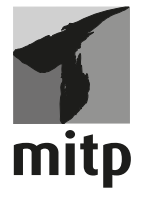

#### **Bibliografische Information der Deutschen Nationalbibliothek**

Die Deutsche Nationalbibliothek verzeichnet diese Publikation in der Deutschen Nationalbibliografie; detaillierte bibliografische Daten sind im Internet über <http://dnb.d-nb.de> abrufbar.

ISBN 978-3-7475-0081-1 1. Auflage 2019

www.mitp.de E-Mail: mitp-verlag@sigloch.de Telefon: +49 7953 / 7189 - 079 Telefax: +49 7953 / 7189 - 082

© 2019 mitp Verlags GmbH & Co. KG, Frechen

Dieses Werk, einschließlich aller seiner Teile, ist urheberrechtlich geschützt. Jede Verwertung außerhalb der engen Grenzen des Urheberrechtsgesetzes ist ohne Zustimmung des Verlages unzulässig und strafbar. Dies gilt insbesondere für Vervielfältigungen, Übersetzungen, Mikroverfilmungen und die Einspeicherung und Verarbeitung in elektronischen Systemen.

Die Wiedergabe von Gebrauchsnamen, Handelsnamen, Warenbezeichnungen usw. in diesem Werk berechtigt auch ohne besondere Kennzeichnung nicht zu der Annahme, dass solche Namen im Sinne der Warenzeichen- und Markenschutz-Gesetzgebung als frei zu betrachten wären und daher von jedermann benutzt werden dürften.

Lektorat: Lisa Kresse Sprachkorrektorat: Petra Heubach-Erdmann Coverbild: © electriceye / stock.adobe.com Satz: III-satz, Husby, www.drei-satz.de

# **Inhaltsverzeichnis**

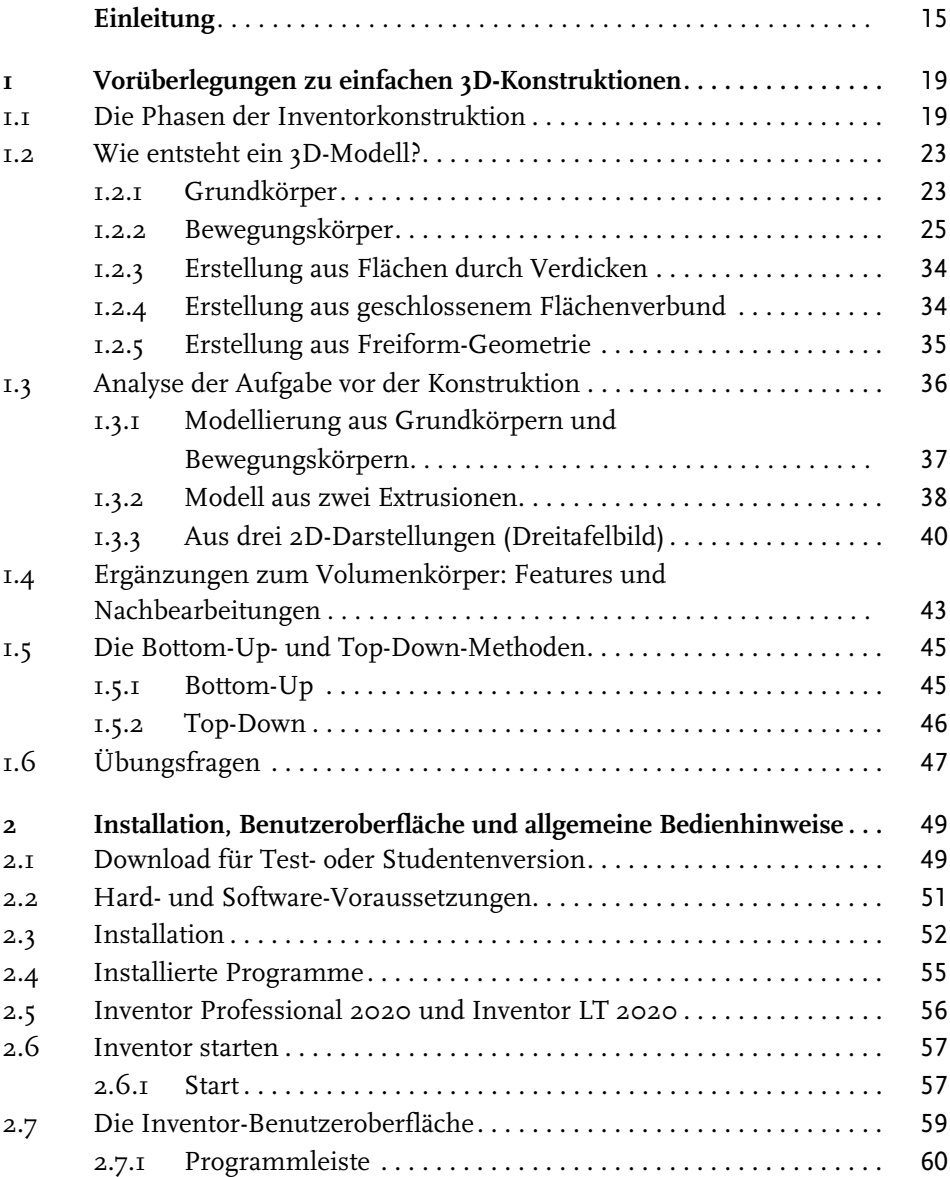

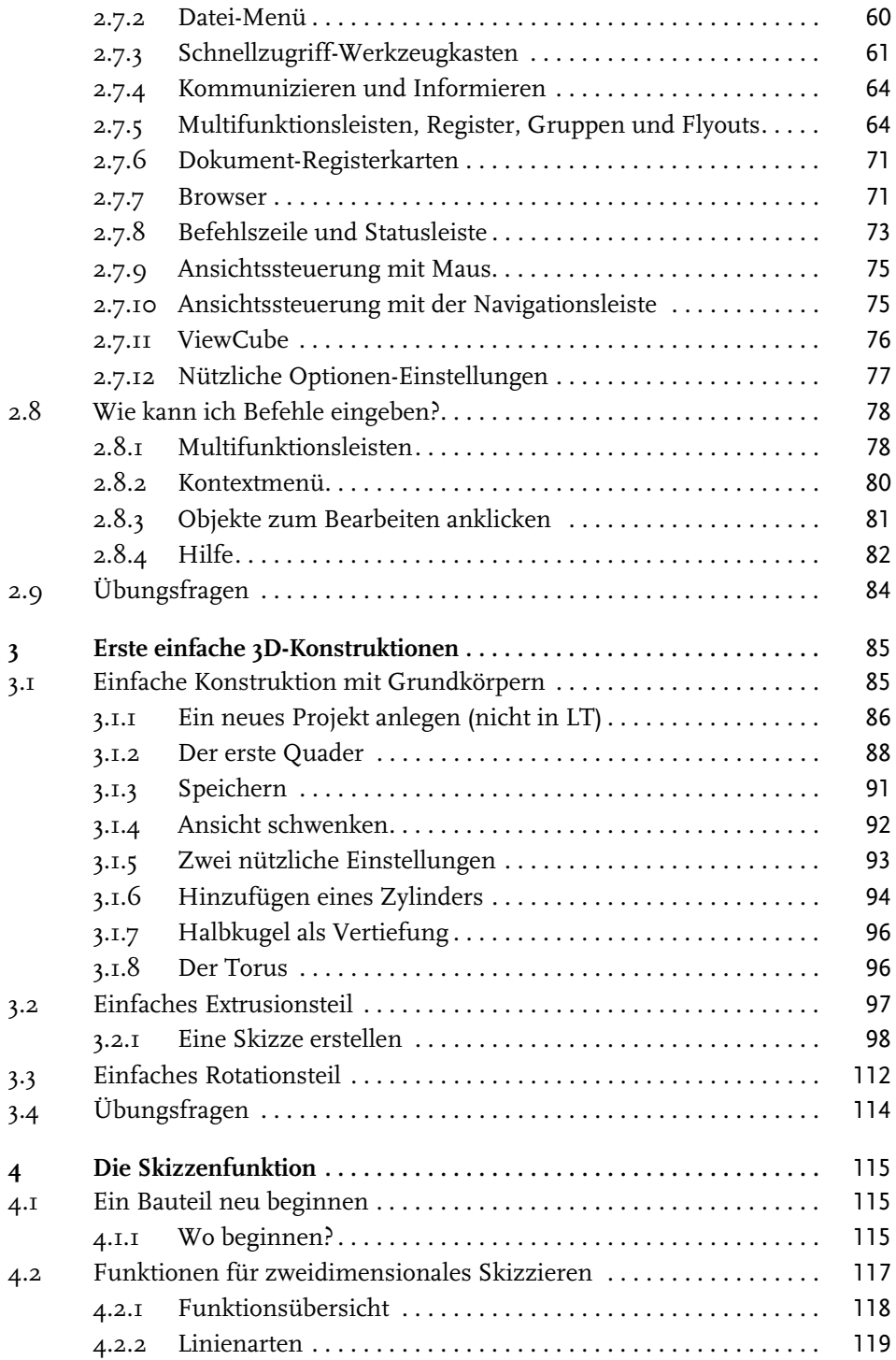

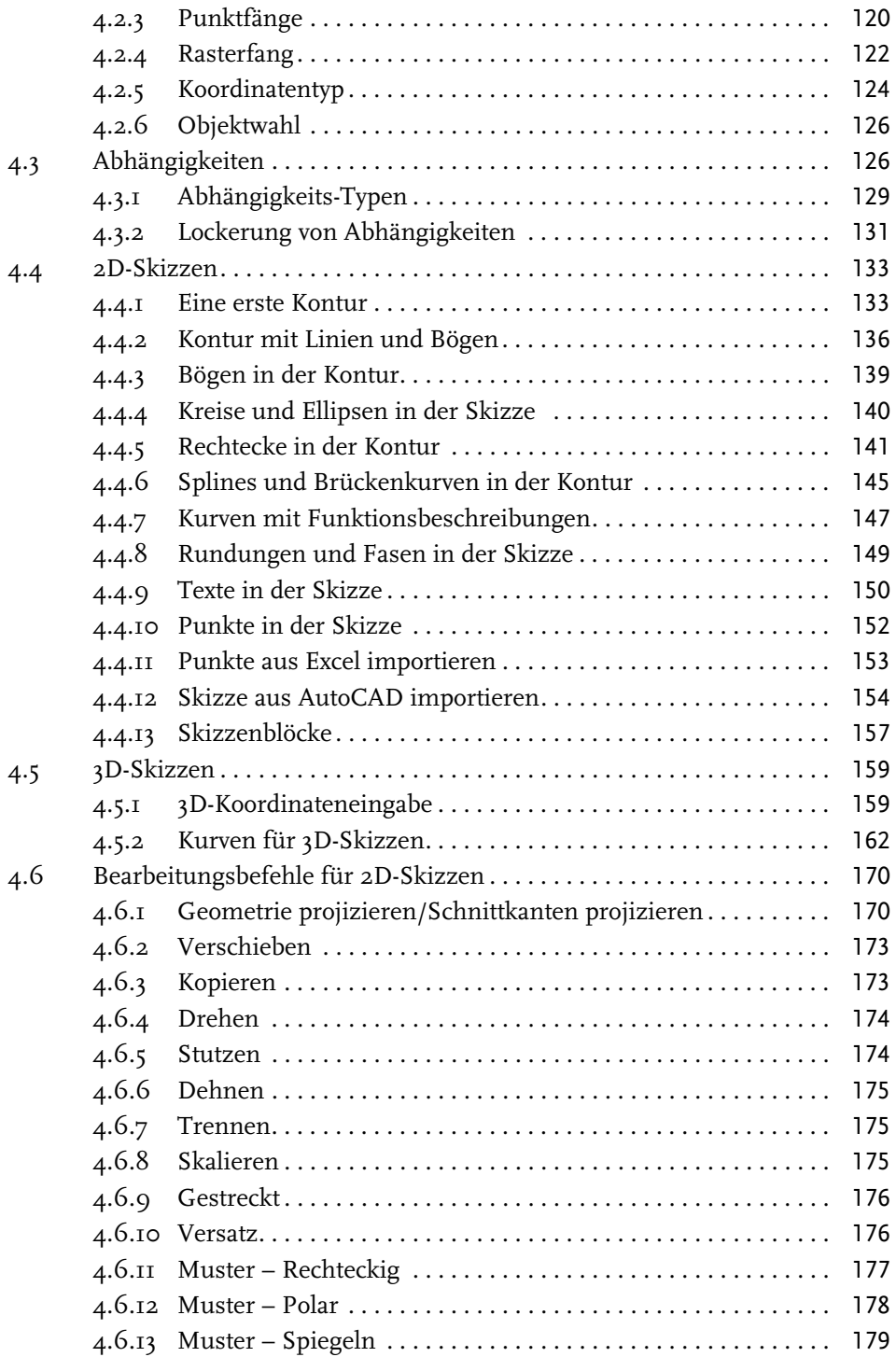

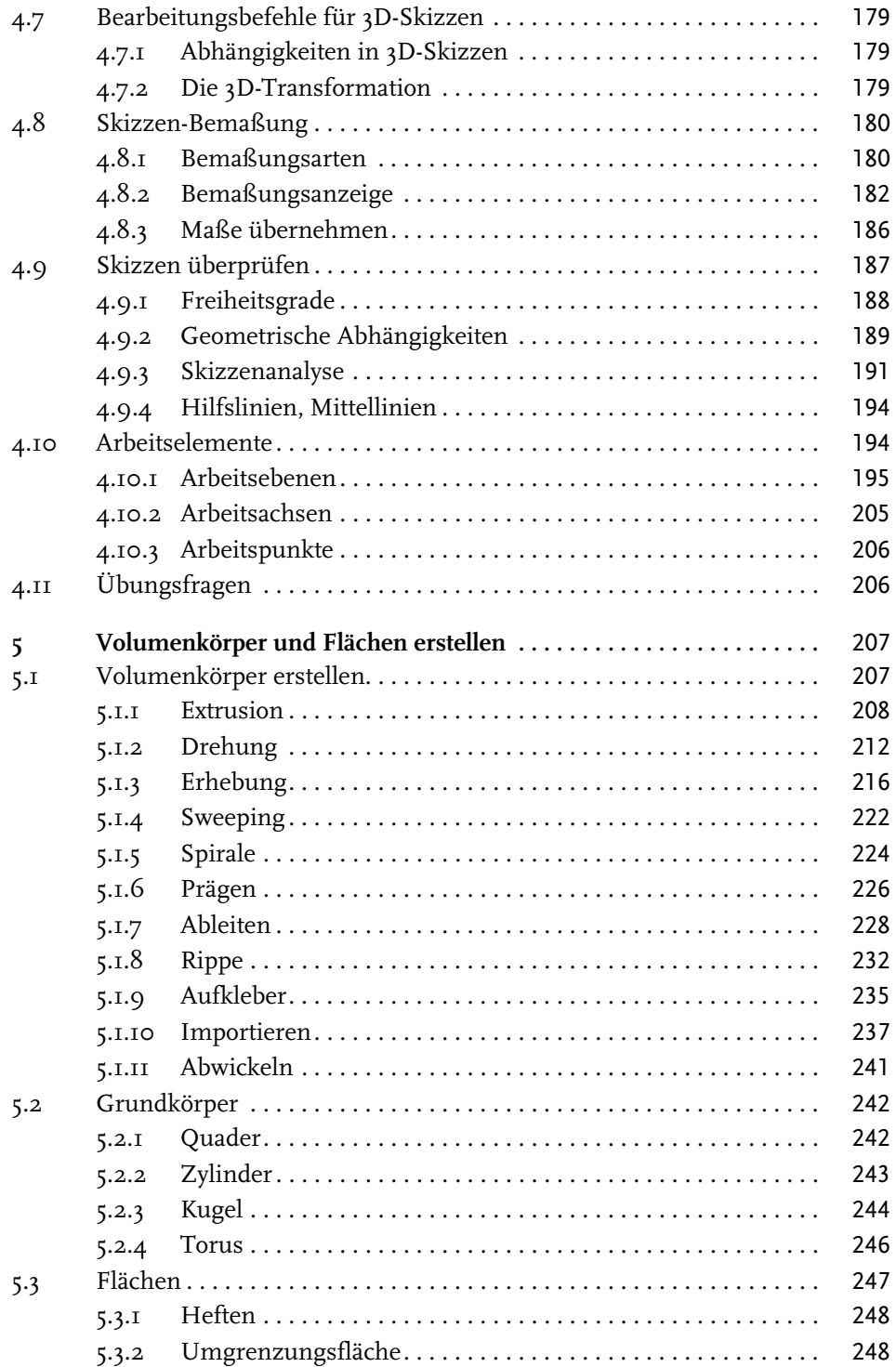

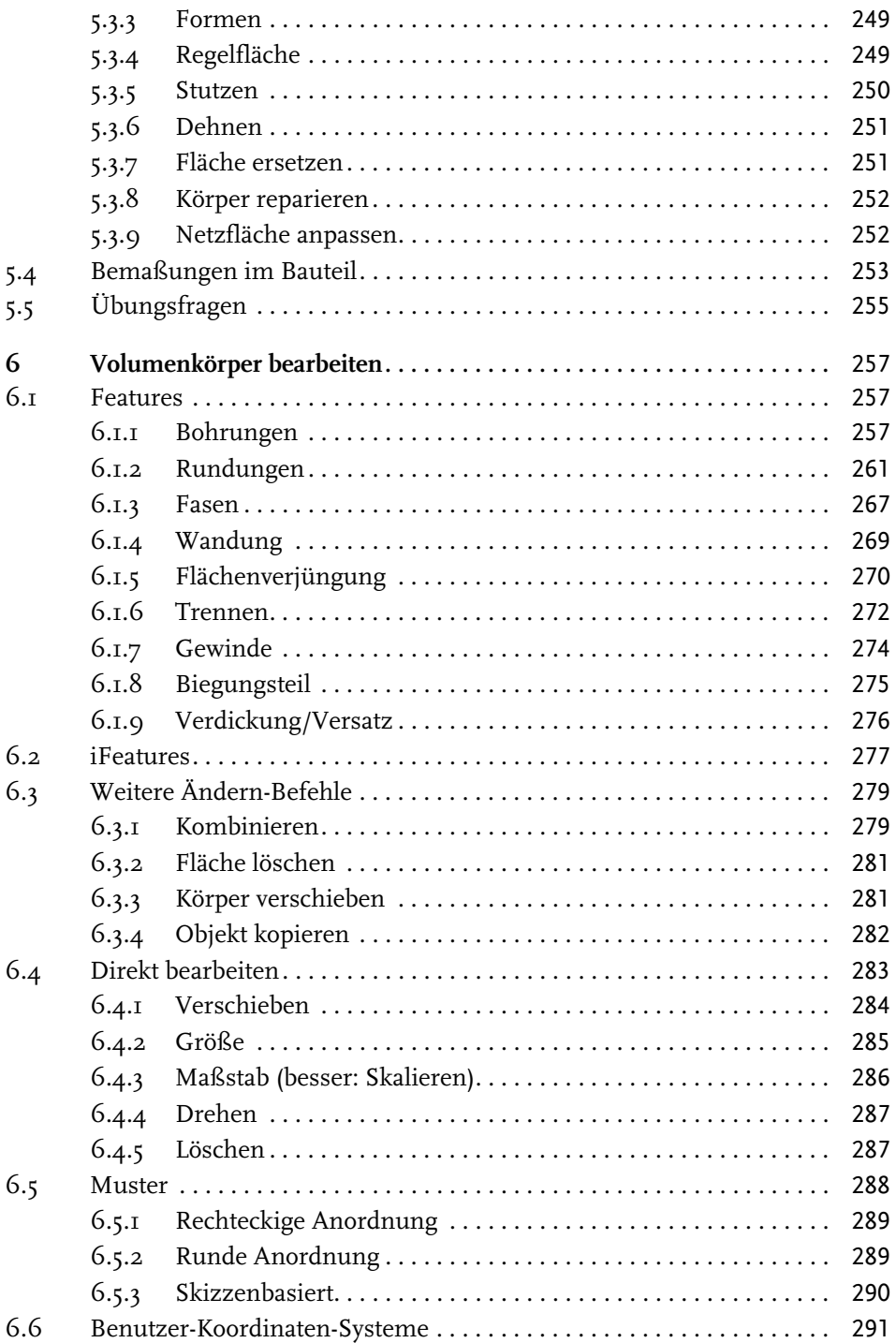

Inhaltsverzeichnis

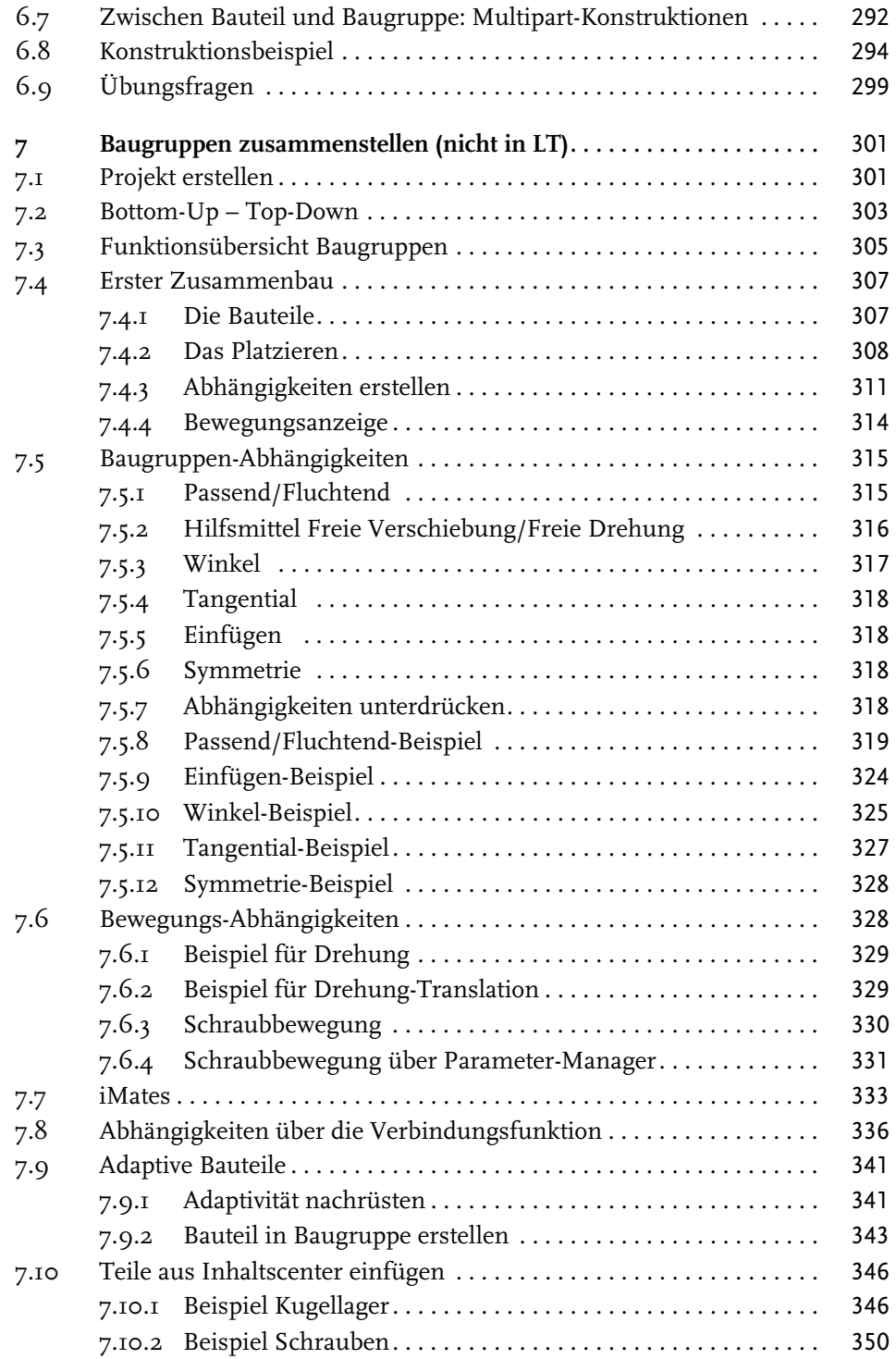

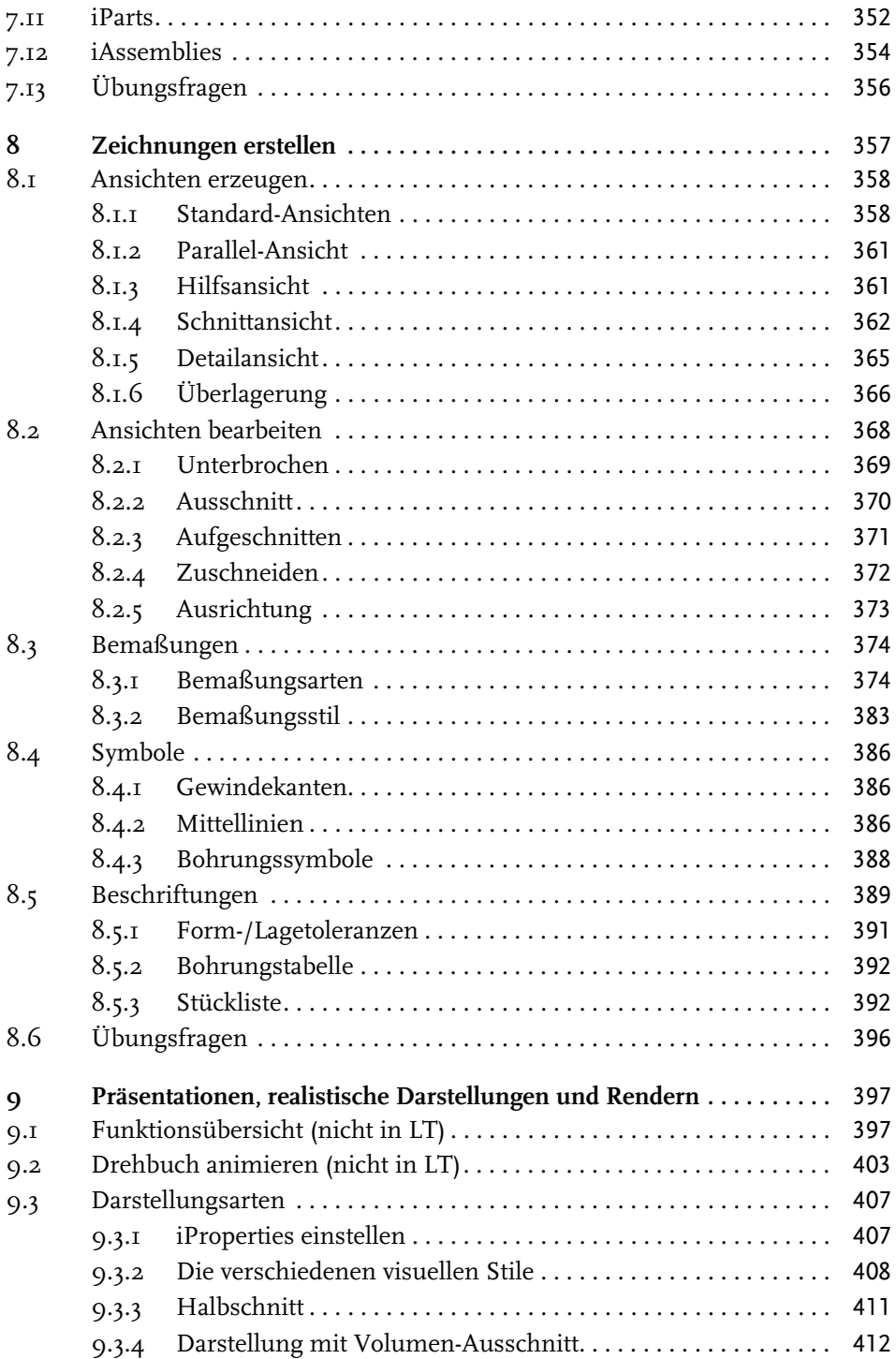

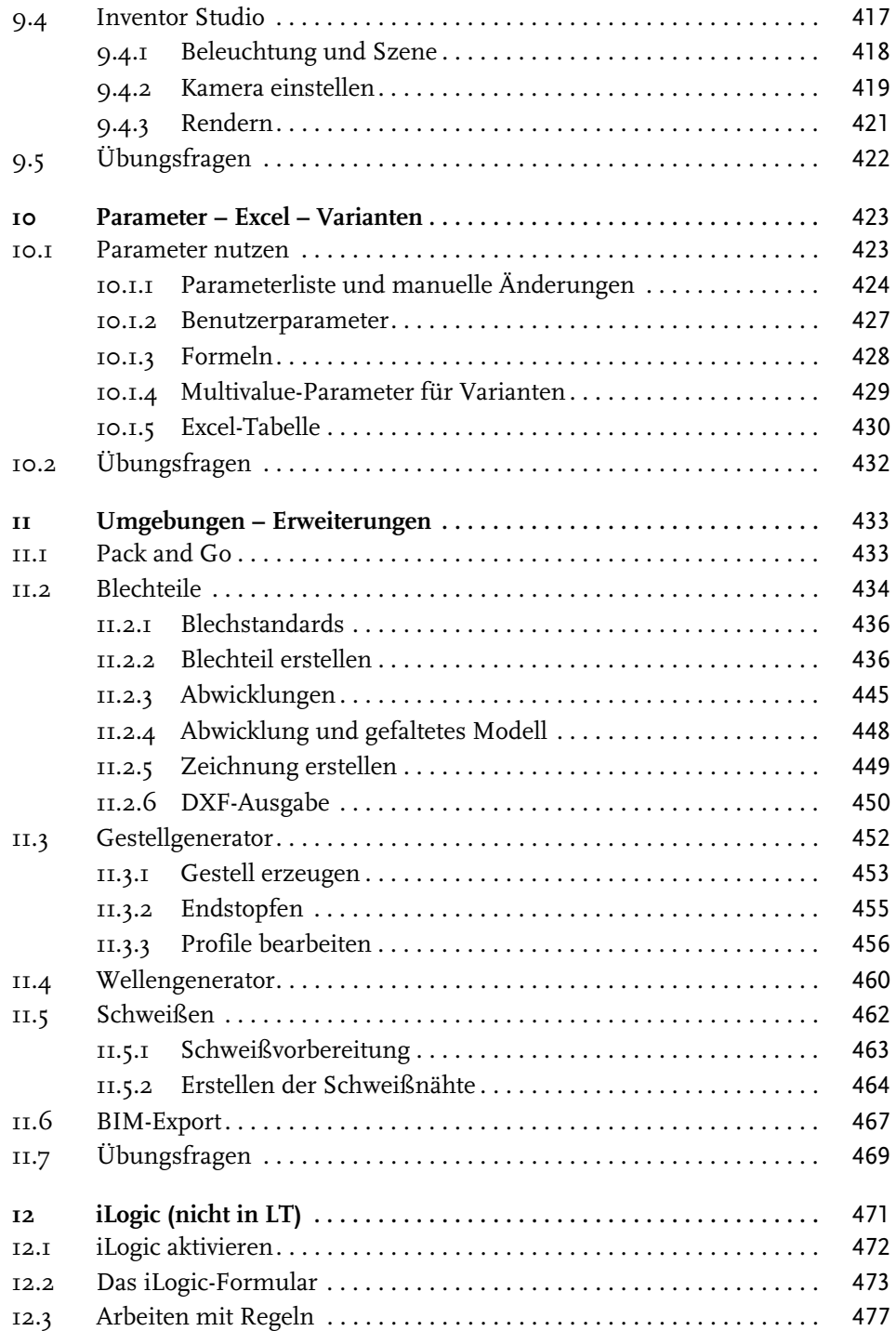

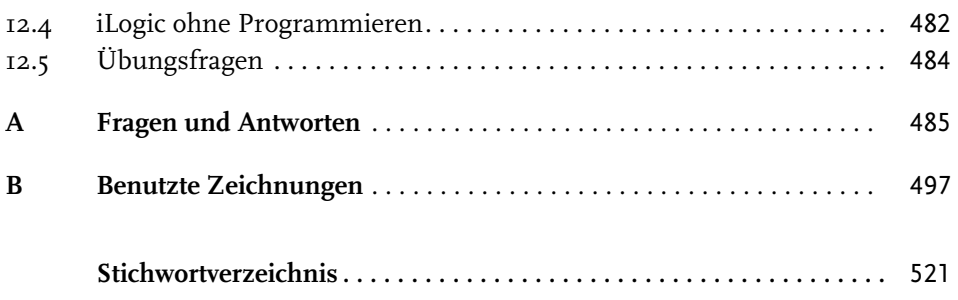

# **Einleitung**

# **Neu in Inventor 2020 und Inventor LT 2020**

Jedes Jahr im Frühjahr erscheint eine neue Inventor-Version. Sowohl die Vollversion als auch die LT-Version (Light) warten immer wieder mit verbesserten und neuen Funktionen auf.

Bei der Version Inventor 2020 gibt es mehrere Schwerpunkte:

- Bereich Benutzeroberfläche und Arbeitsabläufe
	- Moderneres Erscheinungsbild mit hellerer Oberfläche und optimierten Icons
	- Für die Befehle EXTRUSION, DREHUNG, SWEEPING und GEWINDE wurde die Dialogfläche durch eine neue *Eigenschaften-Oberfläche* ersetzt wie in den Vorgängerversionen schon bei BOHRUNG und MESSEN.
	- Eine intelligente Skizzenprofil-Erkennung erleichtert die Auswahl bei komplexen Skizzen.
- Einzelne Funktionsverbesserungen
	- $\blacksquare$  Sweeping ist nun auch mit Volumenkörpern möglich.
	- Verbesserungen gibt es im Gestellgenerator mit neuen Dialogflächen und einer Funktion für Endstopfen.
	- Das Abwickeln komplexer Flächen ist unabhängig von der Blechabwicklung möglich, berücksichtigt dabei aber keine Materialstärke.
	- Im Read-Only Mode kann die Test-Version als Viewer benutzt werden.
	- $\quad \blacksquare \;$  Gelenke können auch auf Langloch-Führungen angewendet werden.
- Fortgeschrittene Funktionalitäten
	- Datenimport und -export wurden auf weitere CAD-Formate erweitert, speziell auch zum Austausch von Dateien mit Fusion 360.
	- Verbesserungen gibt es bei Rohren und Leitungen.
	- $\blacksquare$  Gestellmodellierung ist nun auch im Expressmodus möglich, der für sehr große Konstruktionen ein vollständiges Laden aller Bauteile vermeidet.
- Diverse Verbesserungen an Stabilität und Qualität
	- In zahlreichen Einzelfunktionen und Arbeitsabläufen gibt es Verbesserungen, die das Arbeiten mit der Software vereinfachen, angenehmer und logischer machen.

# **Für wen ist das Buch gedacht?**

Dieses Buch wurde in der Hauptsache als Buch zum Lernen und zum Selbststudium konzipiert. Es soll Inventor-Neulingen einen Einstieg und Überblick über die Arbeitsweise der Software geben, unterstützt durch viele Konstruktionsbeispiele. Es wurde absichtlich darauf verzichtet, anhand einer gigantischen Konstruktion nun unbedingt alle Details des Programms vorführen zu können, sondern die Absicht ist es, in die generelle Vorgehensweise vom Entwurf bis zur Fertigstellung von Konstruktionen einschließlich der Zeichnungserstellung einzuführen. Deshalb werden die grundlegenden Bedienelemente schrittweise anhand verschiedener einzelner Beispielkonstruktionen in den Kapiteln erläutert.

Der Leser wird im Laufe des Lesens einerseits die Befehle und Bedienelemente von Inventor in kleinen Schritten erlernen, aber darüber hinaus auch ein Gespür für die vielen Anwendungsmöglichkeiten entwickeln. Wichtig ist es insbesondere, die Funktionsweise der Software unter verschiedenen praxisrelevanten Einsatzbedingungen kennenzulernen.

In zahlreichen Kursen, die ich für die *Handwerkskammer für München und Oberbayern* abhalten durfte, habe ich erfahren, dass gute Beispiele für die Befehle mehr zum Lernen beitragen als die schönste theoretische Erklärung. Erlernen Sie die Befehle und die Vorgehensweisen, indem Sie gleich Hand anlegen und mit dem Buch vor sich jetzt am Computer die ersten Schritte gehen. Sie finden hier zahlreiche Demonstrationsbeispiele, aber auch Aufgaben zum Selberlösen. Wenn darunter einmal etwas zu Schwieriges ist, lassen Sie es zunächst weg. Sie werden sehen, dass Sie etwas später nach weiterer Übung die Lösungen finden. Benutzen Sie das Register am Ende auch immer wieder zum Nachschlagen.

# **Umfang des Buches**

Das Buch ist in 12 Kapitel gegliedert. Der gesamte Stoff kann, sofern genügend Zeit (ganztägig) vorhanden ist, vielleicht in zwei bis drei Wochen durchgearbeitet werden. Am Ende jedes Kapitels finden Sie Übungsfragen zum theoretischen Wissen. Die Lösungen finden Sie in einem abschließenden Kapitel, sodass Sie sich kontrollieren können. Nutzen Sie diese Übungen im Selbststudium und lesen Sie ggf. einige Stellen noch mal durch, um auf die Lösungen zu kommen.

Sie werden natürlich feststellen, dass dieses Buch nicht alle Befehle und Optionen von Inventor beschreibt. Sie werden gewiss an der einen oder anderen Stelle tiefer einsteigen wollen. Den Sinn des Buches sehe ich eben darin, Sie für die selbstständige Arbeit mit der Software vorzubereiten. Sie sollen die Grundlinien und Konzepte der Software verstehen. Mit dem Studium des Buches haben Sie dann die wichtigen Vorgehensweisen und Funktionen kennengelernt, sodass Sie sich auch mit den Online-Hilfsmitteln der Software dann weiterbilden können. Stellen Sie dann weitergehende Fragen an die Online-Hilfe und studieren Sie dort auch Videos.

Für weitergehende Fragen steht Ihnen eine umfangreiche Hilfefunktion in der Software selbst zur Verfügung. Dort können Sie nach weiteren Informationen suchen. Es hat sich gezeigt, dass man ohne eine gewisse Vorbereitung und ohne das Vorführen von Beispielen nur sehr schwer in diese komplexe Software einsteigen kann. Mit etwas Anfangstraining aber können Sie dann leicht Ihr Wissen durch Nachschlagen in der Online-Dokumentation oder über die Online-Hilfen im Internet erweitern, und darauf soll Sie das Buch vorbereiten.

Über die E-Mail-Adresse DRidder@t-online.de erreichen Sie den Autor bei wichtigen Problemen direkt. Auch für Kommentare, Ergänzungen und Hinweise auf eventuelle Mängel bin ich dankbar. Geben Sie als Betreff dann immer den Buchtitel an.

# **Schreibweise für die Befehlsaufrufe**

Da die Befehle auf verschiedene Arten eingegeben werden können, die Multifunktionsleisten sich aber wohl als normale Standardeingabe behaupten, wird hier generell die Eingabe für die Multifunktionsleisten beschrieben, sofern nichts anderes erwähnt ist. Ein typischer Befehlsaufruf wäre beispielsweise SKIZZE| ZEICHNEN|LINIE (REGISTER|GRUPPE|FUNKTION).

Oft gibt es in den Befehlsgruppen noch Funktionen mit Untergruppierungen, sogenannte Flyouts, oder weitere Funktionen hinter der Titelleiste der Gruppe. Wenn solche aufzublättern sind, wird das mit dem Zeichen  $\blacktriangleright$  angedeutet.

In der rechten Ecke des Gruppentitels findet sich oft ein spezieller Verweis auf besondere Funktionen, mit denen meist Voreinstellungen vorzunehmen sind. Das Zeichen dafür ist ein kleines Pfeilsymbol nach rechts unten, auch als *Südostpfeil* bezeichnet. Es wird im Buch mit dargestellt.

Anstelle der Befehlsbezeichnungen sind auch oft andere umgangssprachliche Bezeichnungen üblich. In diesen Fällen werden dann neben der üblichen Bezeichnung die korrekten Befehlsnamen in Klammern und in Kapitälchen aufgeführt.

# **Verwendung einer Testversion**

Sie können sich über die Autodesk-Homepage www.autodesk.de eine Testversion für 30 Tage herunterladen. Diese dürfen Sie ab Installation 30 aufeinanderfolgende Tage (Kalendertage) zum Testen benutzen. Der 30-Tage-Zeitrahmen für die Testversion gilt strikt. Eine Deinstallation und Neuinstallation bringt keine Verlängerung des Zeitlimits, da die Testversion nach einer erstmaligen Installation auf Ihrem PC registriert ist. Für produktive Arbeit müssen Sie dann eine kostenpflichtige Lizenz bei einem autorisierten Händler erwerben. Adressen erfahren Sie dafür unter www.autodesk.de.

# **Wie geht's weiter?**

Mit einer Inventor-Testversion, dem Buch und den hier gezeigten Beispielkonstruktionen hoffe ich, Ihnen ein effektives Instrumentarium zum Erlernen der Software zu bieten. Benutzen Sie auch den Index zum Nachschlagen und unter Inventor die Hilfefunktion zum Erweitern Ihres Horizonts. Dieses Buch kann bei Weitem nicht erschöpfend sein, was den Befehlsumfang von Inventor betrifft. Probieren Sie daher immer wieder selbst weitere Optionen der Befehle aus, die ich in diesem Rahmen nicht beschreiben konnte. Konsultieren Sie auch die Hilfe-Funktion von Inventor, um tiefer in einzelne Funktionen einzusteigen. Arbeiten Sie viel mit Kontextmenüs und den dynamischen Icons.

Das Buch hat gerade durch die Erstellung der vielen Illustrationen viel Mühe gekostet, und ich hoffe, Ihnen als Leser damit eine gute Hilfe zum Start in das Thema Inventor 2020 zu geben. Ich wünsche Ihnen viel Erfolg und Freude bei der Arbeit mit dem Buch und der Inventor-Software.

Detlef Ridder

Germering, 13.7.2019

# **Vorüberlegungen zu einfachen 3D-Konstruktionen**

In diesem einleitenden Kapitel wird in die Vorgehensweise des Inventor-Programms und die grundlegende Benutzung eingeführt. Nach prinzipiellen Betrachtungen lernen Sie den Inventor-Bildschirm mit seinen Bedienelementen anhand mehrerer Beispiele kennen.

Zuerst geht es darum, dass Sie sich eine Vorgehensweise für das aktuelle Problem überlegen. Hierzu finden Sie am Anfang einige prinzipielle Überlegungen zur Lösung dreidimensionaler Aufgaben mit Inventor.

Zur Einleitung folgt deshalb eine Präsentation der grundlegenden Konstruktionsprinzipien bei Inventor. Sie erfahren, wie ein Modell aufgebaut werden kann. Diese vorgeschlagenen Wege sind durchaus nicht immer zwingend. Zu einer Konstruktionsaufgabe gibt es immer verschiedene Vorgehensweisen. Was Ihnen dabei als einfacher oder logischer erscheint, müssen Sie dann entscheiden. Aber schauen wir uns zuerst die Möglichkeiten an, die Inventor bietet. Danach folgen einige einfache Konstruktionen, bei denen Sie dann sofort mitmachen können.

Dabei werden Sie merken, dass abgesehen vom Grundlagenwissen noch viele weitere Details des Programms beherrscht werden müssen. Diese detaillierteren Themen werden dann in den nachfolgenden Kapiteln erläutert.

# **1.1 Die Phasen der Inventorkonstruktion**

In INVENTOR werden dreidimensionale Mechanikteile in folgenden Schritten erstellt:

- 1. Erstellung der einzelnen *3D-Volumenkörper*,
- 2. *Zusammensetzen* der Körper zur Baugruppe einschließlich der Bewegungsmöglichkeiten und
- 3. *Ableiten der Zeichnungsansichten* einzelner Komponenten und/oder des gesamten Mechanismus als Baugruppe.
- 4. Erstellen einer *animierten Explosionsdarstellung*, auch als PRÄSENTATION bezeichnet.

Bei der Programmversion INVENTOR LT gibt es *keine Möglichkeit zum Zusammenbau* von Baugruppen. Die Schritte reduzieren sich dann auf die beiden ersten:

- 1. Erstellung einzelner *Volumenkörper* und
- 2. *Ableiten der Zeichnungsansichten* einzelner Körper.

In jedem Schritt des Konstruktionsablaufs entstehen dadurch auch Dateien mit ganz spezifischen Endungen:

1. Die *Volumenkörper* werden in \*.ipt-Dateien gespeichert. Hinter der Abkürzung steht der Begriff »*Inventor-ParT*«, kurz IPT oder deutsch *Bauteil* (Abbildung 1.1).

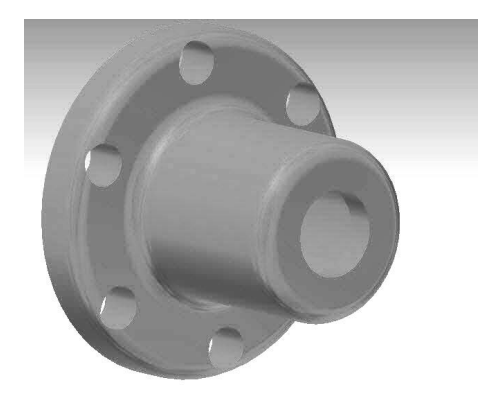

**Abb. 1.1:** Ein Bauteil (\*.ipt-Datei)

2. Für die *Baugruppen* heißen die Dateien \*.iam, das steht für »*Inventor-AsseMbly*« (Abbildung 1.2).

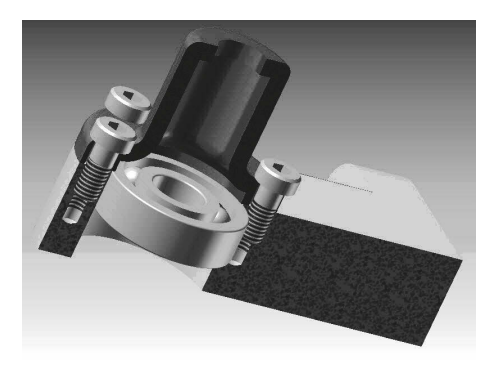

**Abb. 1.2:** Eine Baugruppe (\*.iam-Datei, nicht in Inventor LT) im Halbschnitt

3. Die abgeleiteten *Zeichnungsdateien* sind \*.dwg-Dateien, eigentlich das Dateiformat von AutoCAD (DWG steht für »*DraWinG*«), das Format \*.idw für »*Inven-* *tor-DraWing*« ist nicht mehr die Standard-Vorgabe, weil das DWG-Format universeller ist. Zeichnungsdateien können von Bauteilen und/oder Baugruppen erstellt werden (Abbildung 1.3, Abbildung 1.4)

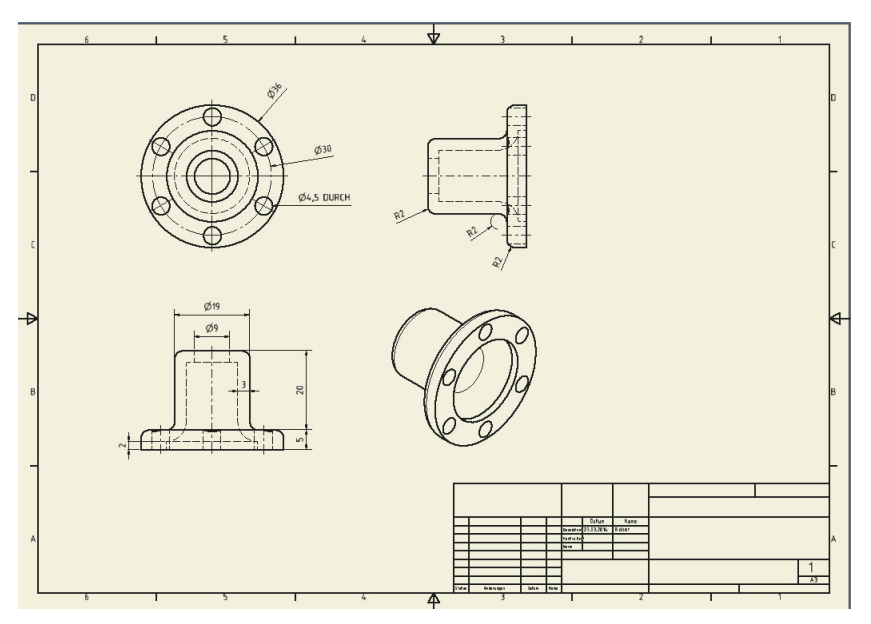

**Abb. 1.3:** Die technische Zeichnung eines Bauteils (\*.dwg-Datei)

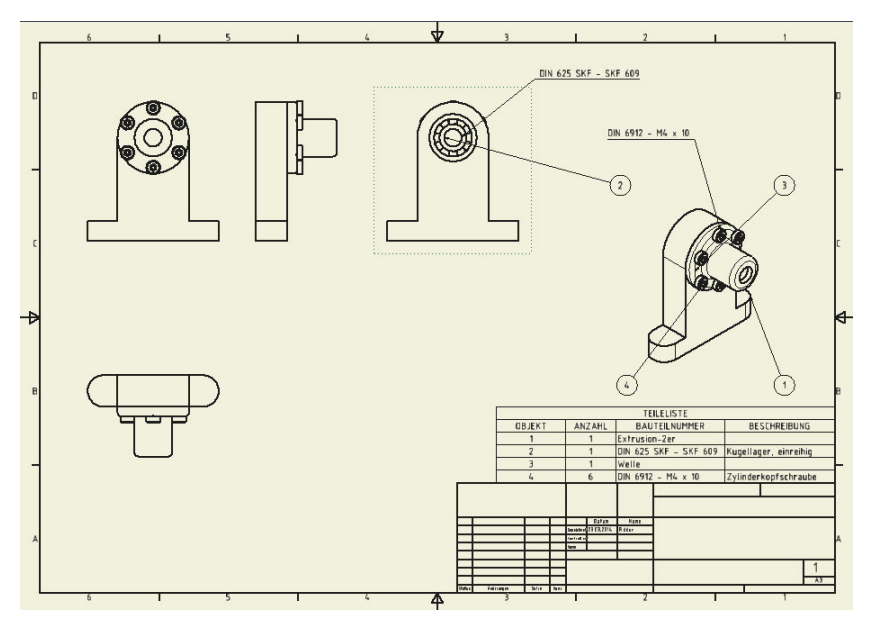

**Abb. 1.4:** Zeichnung für eine Baugruppe mit Stückliste und Positionsnummern

4. Die Explosionsdarstellung entsteht in einer \*.ipn-Datei. Die Endung steht für »*Inventor-PresentatioN*«, kurz IPN (Abbildung 1.5). Auch aus einer Präsentation kann eine Zeichnung erstellt werden (Abbildung 1.6).

Zunächst soll in den ersten Kapiteln die Erstellung von 3D-Bauteilen geschildert werden. Dann folgt die Zeichnungsableitung und am Ende die Darstellung für den Zusammenbau der Baugruppen.

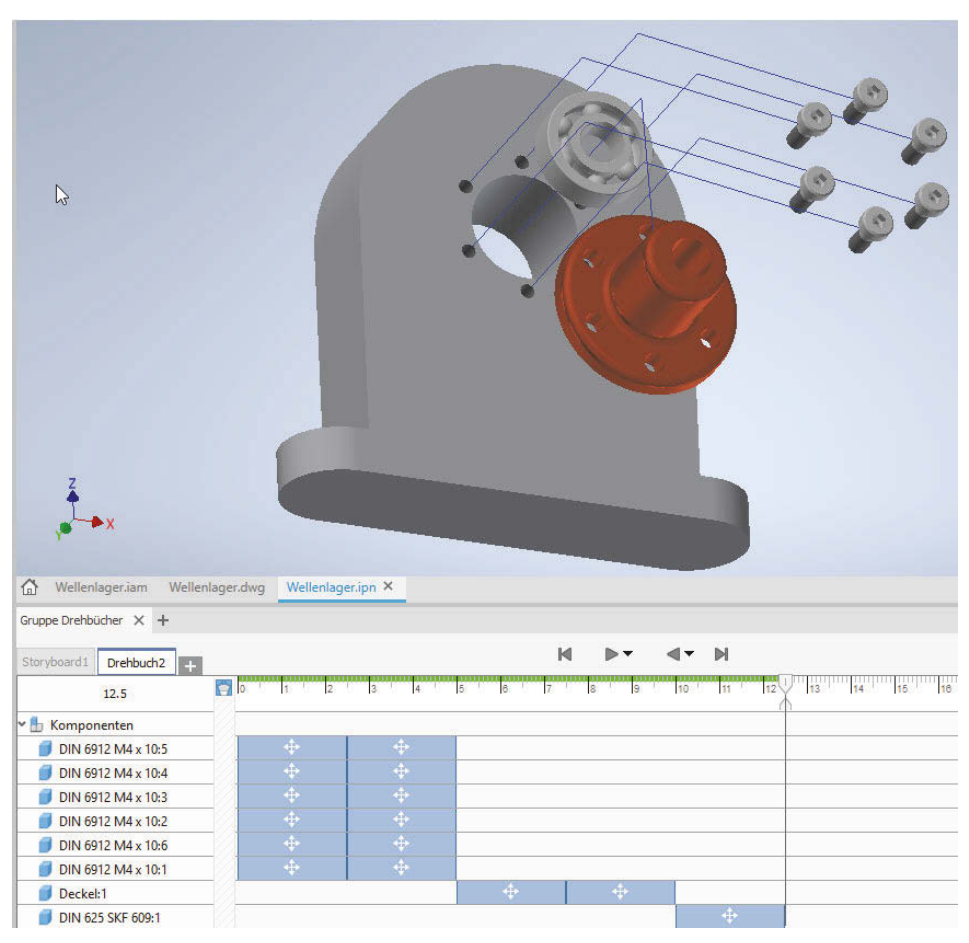

**Abb. 1.5:** Präsentation mit Animationspfaden und Drehbuch (unten)

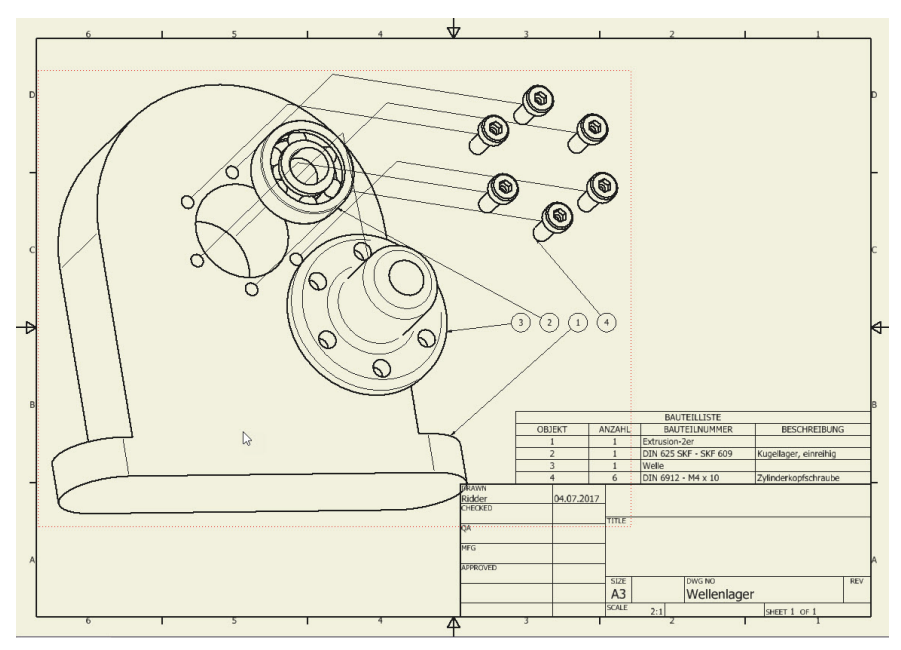

**Abb. 1.6:** Zeichnung der Explosionsansicht mit Positionsnummern und Stückliste

# **1.2 Wie entsteht ein 3D-Modell?**

Um einen komplexen dreidimensionalen Gegenstand konstruktiv zu erstellen, ist es notwendig, sich eine Vorstellung vom schrittweisen Aufbau aus einfacheren Grundelementen zu machen. Dazu ist es natürlich nötig, diese Grundelemente zu kennen.

## **1.2.1 Grundkörper**

Inventor bietet vier einfache *Grundkörper* an: QUADER, ZYLINDER, KUGEL und TORUS (Abbildung 1.7).

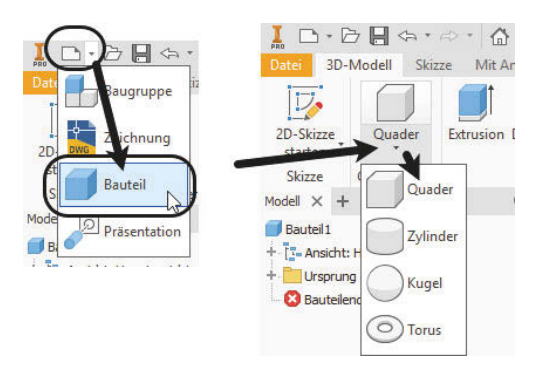

**Abb. 1.7:** Grundkörper in Inventor

Die Gruppe GRUNDKÖRPER ist allerdings vorgabemäßig nicht aktiv. Um sie zu aktivieren, können Sie auf einen der *Gruppentitel* am unteren Rand der *Multifunktionsleiste* mit der rechten Maustaste klicken, im Menü dann GRUPPEN ANZEIGEN anklicken und GRUNDKÖRPER mit einem Häkchen versehen (Abbildung 1.8).

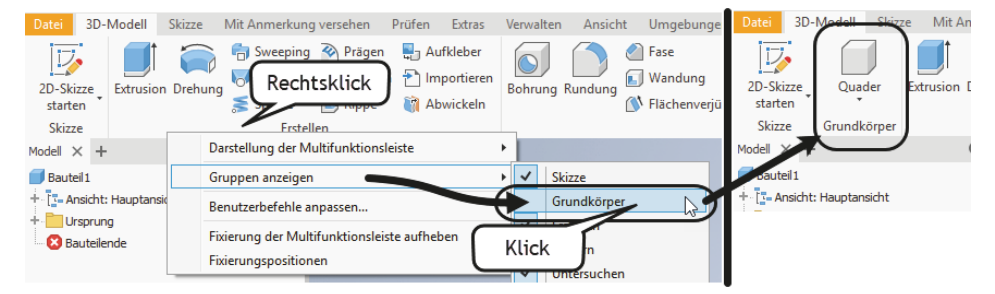

**Abb. 1.8:** Gruppe GRUNDKÖRPER aktivieren

Beim ersten Volumenkörper müssen Sie aus den drei orthogonalen Ebenen die gewünschte Konstruktionsebene aussuchen und anklicken. Hier wird üblicherweise die xy-Ebene gewählt. Danach ist noch der Mittelpunkt des Körpers anzugeben, beim ersten Element meist der Nullpunkt. Dann folgen die Abmessungen wie Länge, Breite oder Radius und die Höhe in z-Richtung.

Für jeden weiteren Körper ist wieder eine Konstruktionsebene – meist eine Fläche eines bestehenden Körpers – und eine Position zu wählen. Dann sind die Abmessungen einzugeben, dabei ist auch die Richtung für die z-Ausdehnung zu beachten, und dann ist anzugeben, in welcher Art der neue Körper mit bereits vorhandenen kombiniert werden soll. Es gibt insgesamt vier Möglichkeiten. Die ersten drei davon werden auch als *Boolesche Operationen* bezeichnet, weil sie aus der Mengenlehre stammen:

- VEREINIGUNG – ein Volumenkörper wird additiv hinzugefügt, wobei eine Überlagerung von Volumen ignoriert wird,
- DIFFERENZ ein Volumenkörper wird subtraktiv hinzugefügt, das heißt, das Volumen wird abgezogen, wo Überlappung auftritt. Man kann das auch als Ausklinkung bezeichnen.
- $\blacksquare$  SCHNITTMENGE  $\blacksquare$  von den neuen und dem bereits existierenden Volumenkörper wird nur der Bereich beibehalten, wo beide überlappen.
- NEUER VOLUMENKÖRPER - das neue Volumen bleibt von bestehenden getrennt, wobei eventuelle Überlappungen zu keinem Fehler führen. Eine Kombination mit den booleschen Operationen kann dann auch *später* erfolgen.

So können diese Körper nun zu einem Gesamtkörper zusammengefügt werden (Abbildung 1.9). Für den ersten Volumenkörper gibt es nur die Option NEUER VOLUMENKÖRPER<sup>E.</sup>

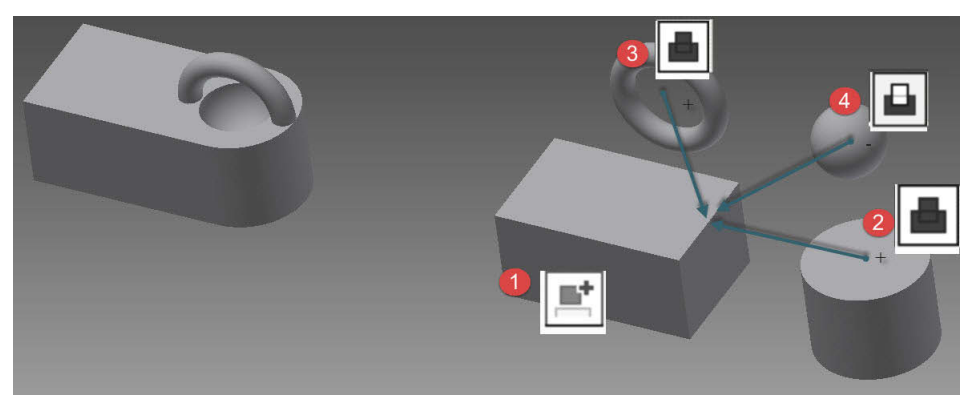

**Abb. 1.9:** Zusammensetzung eines 3D-Modells aus Grundkörpern

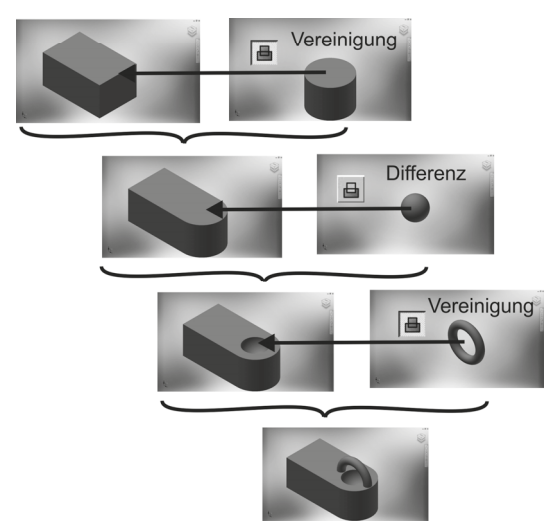

**Abb. 1.10:** Schrittweiser Zusammenbau aus den Grundkörpern

## **1.2.2 Bewegungskörper**

Die meisten 3D-Teile werden aus zweidimensionalen geschlossenen *Profilen* durch *Bewegung* erzeugt. Generell nennt man solche Modelle auch *Bewegungskörper*. Im Prinzip sind auch die Grundkörper so entstanden.

## **Profile**

Das wichtigste Element eines Bewegungskörpers ist ein *Profil*. Darunter versteht man eine oder mehrere einfach geschlossene Konturen. *Einfach* bedeutet, dass sich jede Einzelkontur nicht selbst überschneiden darf, also beispielsweise nicht die Form einer Acht haben darf. In den Icons der Bewegungsbefehle sind die zugrunde liegenden *Profile* durch eine weiße Fläche angedeutet (siehe Abbildung 1.11).

## Mehrere Konturen

Wenn ein Profil aus mehreren Konturen besteht, muss jede für sich einfach sein. Um ein Gebilde in Form einer Acht zu verarbeiten, muss nur dafür gesorgt sein, dass es zwei einzelne Konturen sind, die sich zwar punktuell berühren dürfen, aber keine übergreifenden Begrenzungskurven aufweisen.

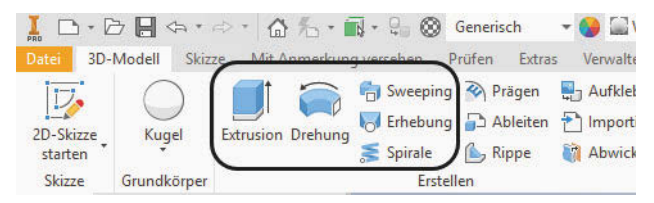

**Abb. 1.11:** Bewegungskörper in Inventor

Das *Profil* wird als zweidimensionale Konstruktion erstellt und als SKIZZE bezeichnet. Inventor achtet besonders darauf, dass diese Skizze vollständig bemaßt ist und auch sonst durch seine geometrischen Abhängigkeiten vollständig und eindeutig bestimmt ist. Sobald jeweils ein Teil der Kontur geometrisch durch Maße und/oder Abhängigkeiten eindeutig bestimmt ist, zeigt die Farbe das an, indem sie von Grün nach Dunkelblau wechselt (bei Benutzung des Standard-Farbschemas).

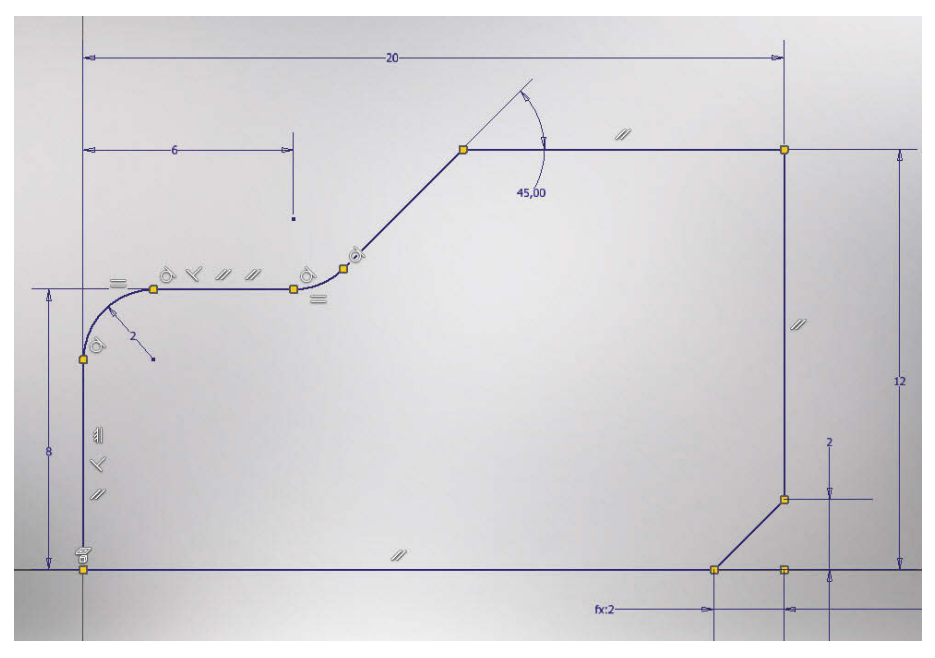

**Abb. 1.12:** Zweidimensionale vollständig bestimmte Skizze mit angezeigten geometrischen Abhängigkeiten

### **Extrusion**

Die häufigste Art der Bewegung ist die lineare Bewegung eines Profils. Diese 3D-Modellierung wird als *Extrusion i* oder auch *Austragung* bezeichnet.

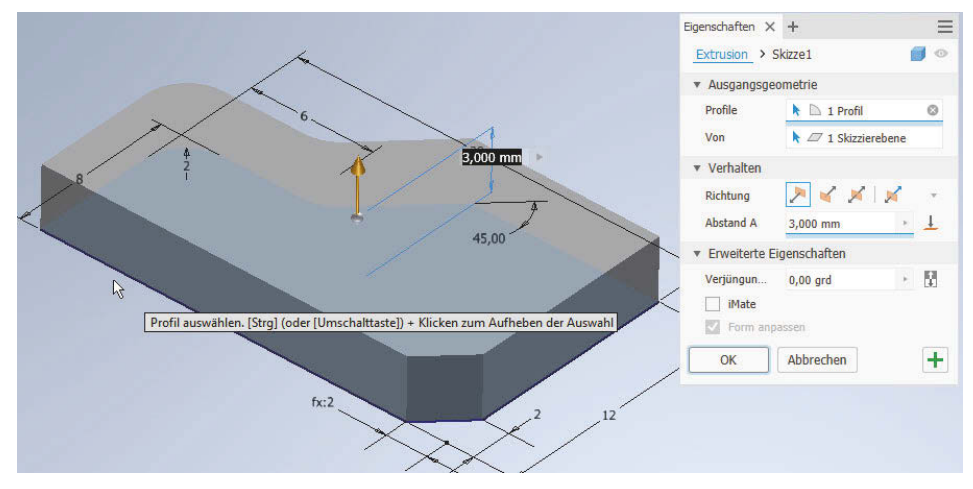

**Abb. 1.13:** Extrusion eines 2D-Profils zum 3D-Volumenkörper

## **Drehung**

Ein zweidimensionales Profil kann aber auch um eine Achse gedreht werden, um einen 3D-Volumenkörper zu erzeugen. Die Achse kann die Begrenzung des Teils bilden oder außerhalb liegen. Die Aktion wird üblicherweise als *Drehung* is bezeichnet oder auch als *Rotation*.

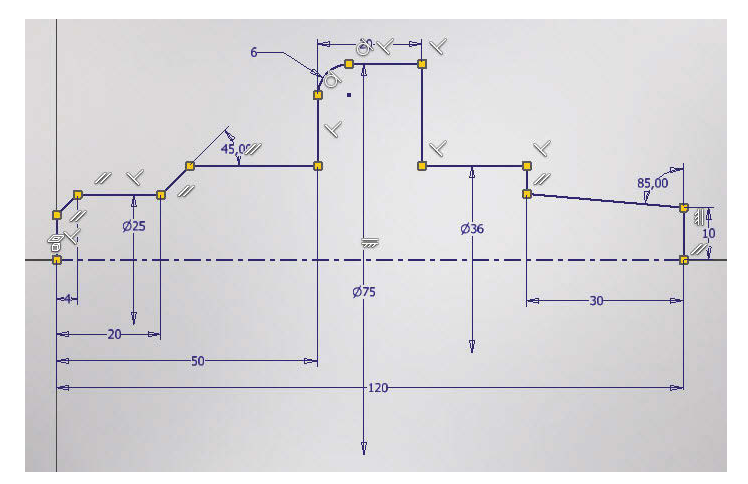

**Abb. 1.14:** Zweidimensionales Profil mit einer Rotationsachse mit vollständiger Bemaßung und geometrischen Abhängigkeiten

#### **Kapitel 1** Vorüberlegungen zu einfachen 3D-Konstruktionen

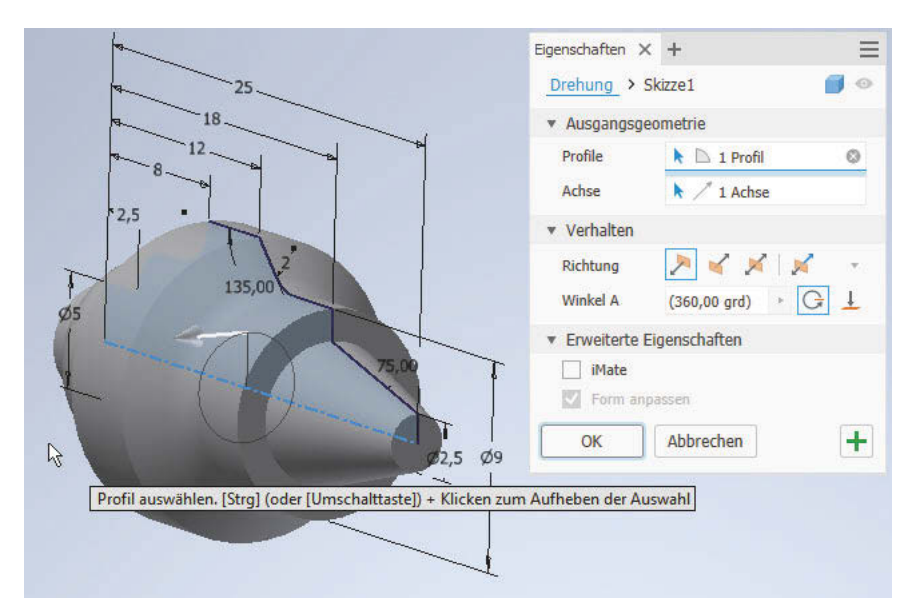

**Abb. 1.15:** Mit Funktion DREHUNG erzeugtes Rotationsteil

### **Sweeping**

Ein komplexerer Volumenkörper kann durch Bewegung eines *Profils* entlang eines zwei- oder dreidimensionalen *Pfads* erzeugt werden. Hierfür ist der englische Begriff *Sweeping* üblich.

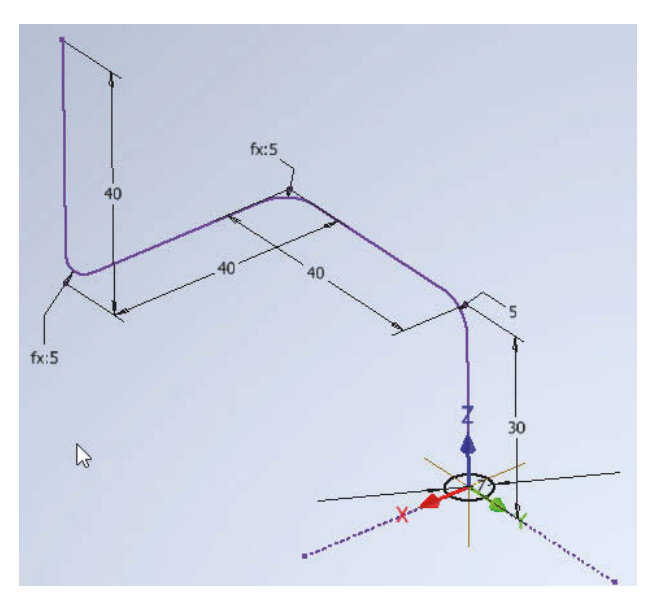

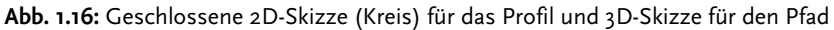

Beispielsweise können Rohrleitungen damit leicht aus einem kreisrunden Querschnittsprofil und einer dreidimensionalen Leitkurve erstellt werden. Die Leitkurve wird als *Pfad* bezeichnet.

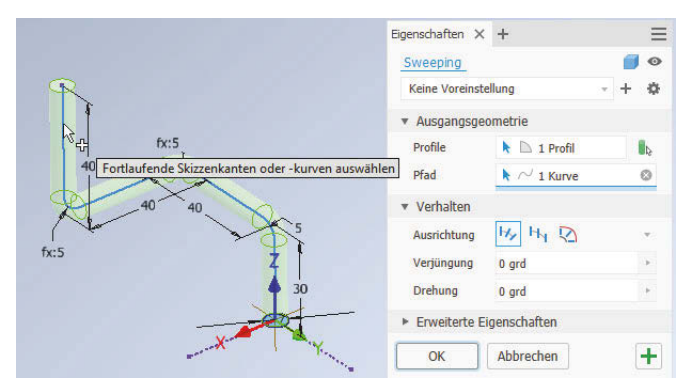

**Abb. 1.17:** Rohrleitung erstellt mit der Funktion SWEEPING aus Profil und Pfad

## **Lofting oder Erhebung**

Aus der konventionellen Konstruktionsweise von Schiffsrümpfen und Flugzeugkomponenten wie Rümpfen oder Tragflächen kommt eine weitere komplexe Formgebung für 3D-Körper, das *Lofting* . *Lofting* bedeutet die Erzeugung von Volumenkörpern aus vorgegebenen Querschnitten, üblicherweise als *Spanten* bezeichnet. Hierzu sind mehrere geschlossene Profile über- oder hintereinander nötig. Die Eindeutschung führte bei Autodesk zu dem Begriff ERHEBUNG. Mit der Funktion ERHEBUNG werden diese Profile dann in der richtigen Reihenfolge angewählt, und der Volumenkörper entsteht als geglätteter oder linearer Übergang von Profil zu Profil.

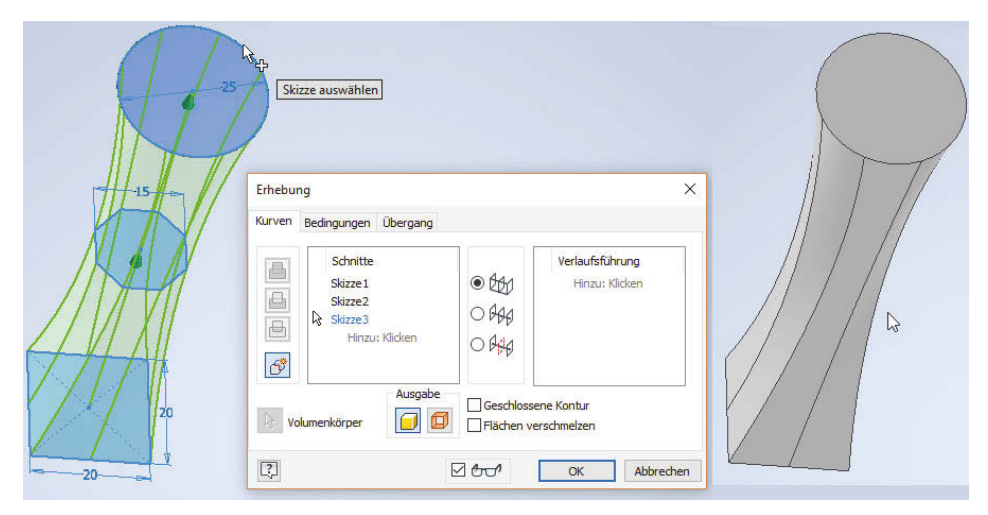

**Abb. 1.18:** Drei Profilskizzen zur Erstellung eines Lofting-Körpers

#### **Kapitel 1**

Vorüberlegungen zu einfachen 3D-Konstruktionen

### **Spirale**

Der Befehl SPIRALE ist eine spezielle Form des SWEEPINGS. Es entsteht praktisch dasselbe, als ob Sie ein Profil entlang einer Spiralkurve sweepen. Da aber Spiralen und Wendeln im technischen Bereich für Schrauben, Federn usw. eine wichtige Rolle spielen, wurde speziell für den Fall eines solchen Sweeps der besondere Befehl SPIRALE geschaffen. Hierbei ist als definierende Geometrie nämlich nur eine einzige Skizze mit einer Achse und dem Profil nötig, die beide in einer Ebene liegen.

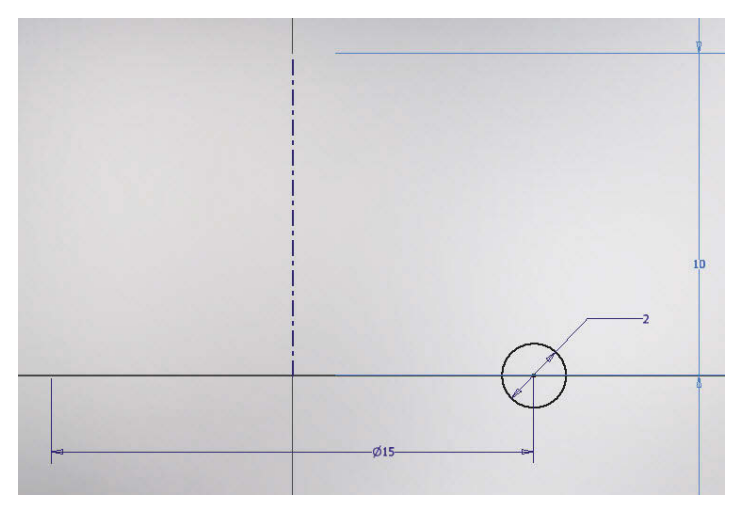

**Abb. 1.19:** Skizze mit Achse und Kreis-Profil für Spirale

Der Abstand von der Achse definiert schon den Radius der Spirale oder Wendel und die restliche Form wird dann über einen Dialog festgelegt. Natürlich sind auch Übergangsformen zwischen Spirale und Wendel möglich, wie die konische Wendel, sowie die für Spiralfedern nötige Gestaltung der Endstücke.

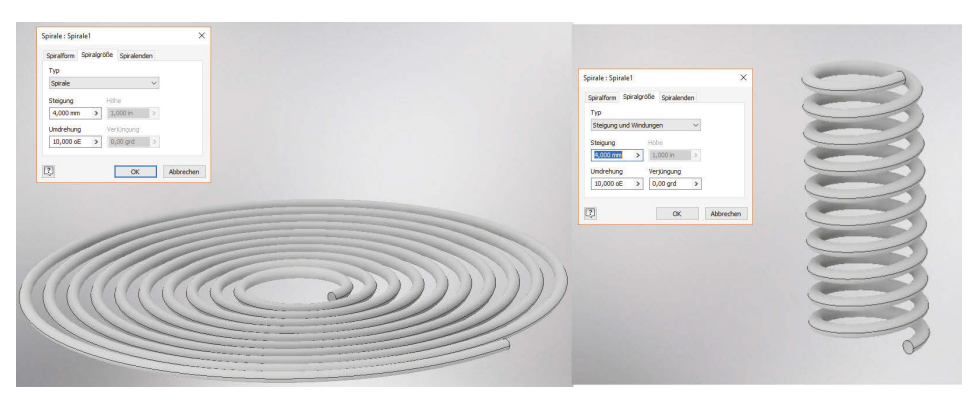

**Abb. 1.20:** Spirale und Wendel mit Dialogfeldern

### **Boolesche Operationen**

Die bisher beschriebenen Körperformen können nun wie oben schon die Grundkörper miteinander kombiniert werden, mit VEREINIGUNG . DIFFERENZ **und** SCHNITTMENGE . Man nennt sie *Boolesche Operationen* nach einem der Väter der Mengenlehre, weil sie wie die gleichnamigen Funktionen der Mengenlehre definiert sind.

- Bei der Operation VEREINIGUNG werden die einzelnen Volumenkörper überlagert, sodass ein neuer Gesamtkörper entsteht. Teile der Körper, die überlappen, tragen dabei zum Gesamtvolumen nur einfach bei.
- Bei der DIFFERENZ gibt es ein *Basisteil*, von dem ein zweites Teil, das sogenannte *Arbeitsteil*, abgezogen wird. Vom Basisteil wird also der Überlappungsbereich entfernt.
- Bei der SCHNITTMENGE ➡ bleibt von den beteiligten Körpern nur der Teil übrig, an dem sie überlappen.

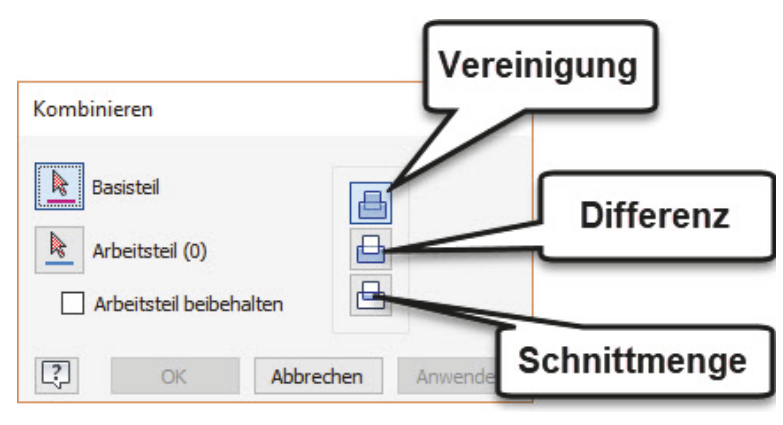

**Abb. 1.21:** Boolesche Operationen VEREINIGUNG, DIFFERENZ und SCHNITTMENGE

Das Kombinieren der einzelnen Volumenkörper kann direkt schon bei der Erzeugung geschehen. So können Sie beim Extrudieren eines zweiten Profils angeben, welche der booleschen Operationen in Zusammenhang mit dem vorher schon erzeugten Volumenkörper angewendet werden soll (Abbildung 1.22). Im Beispiel wurde die zweite Extrusion von der Skizzierebene aus nach vorn und nach hinten ausgeführt.

Alternativ können Sie die zweite Extrusion aber auch als separaten Volumenkörper erzeugen lassen. Dadurch entsteht dann ein sogenanntes Multipart-Teil (Abbildung 1.23). Dann können Sie später noch mit dem Befehl 3D-MODELL|KOMBINIE-REN die nötigen booleschen Operationen ausführen lassen (Abbildung 1.24 oben).

#### **Kapitel 1**

Vorüberlegungen zu einfachen 3D-Konstruktionen

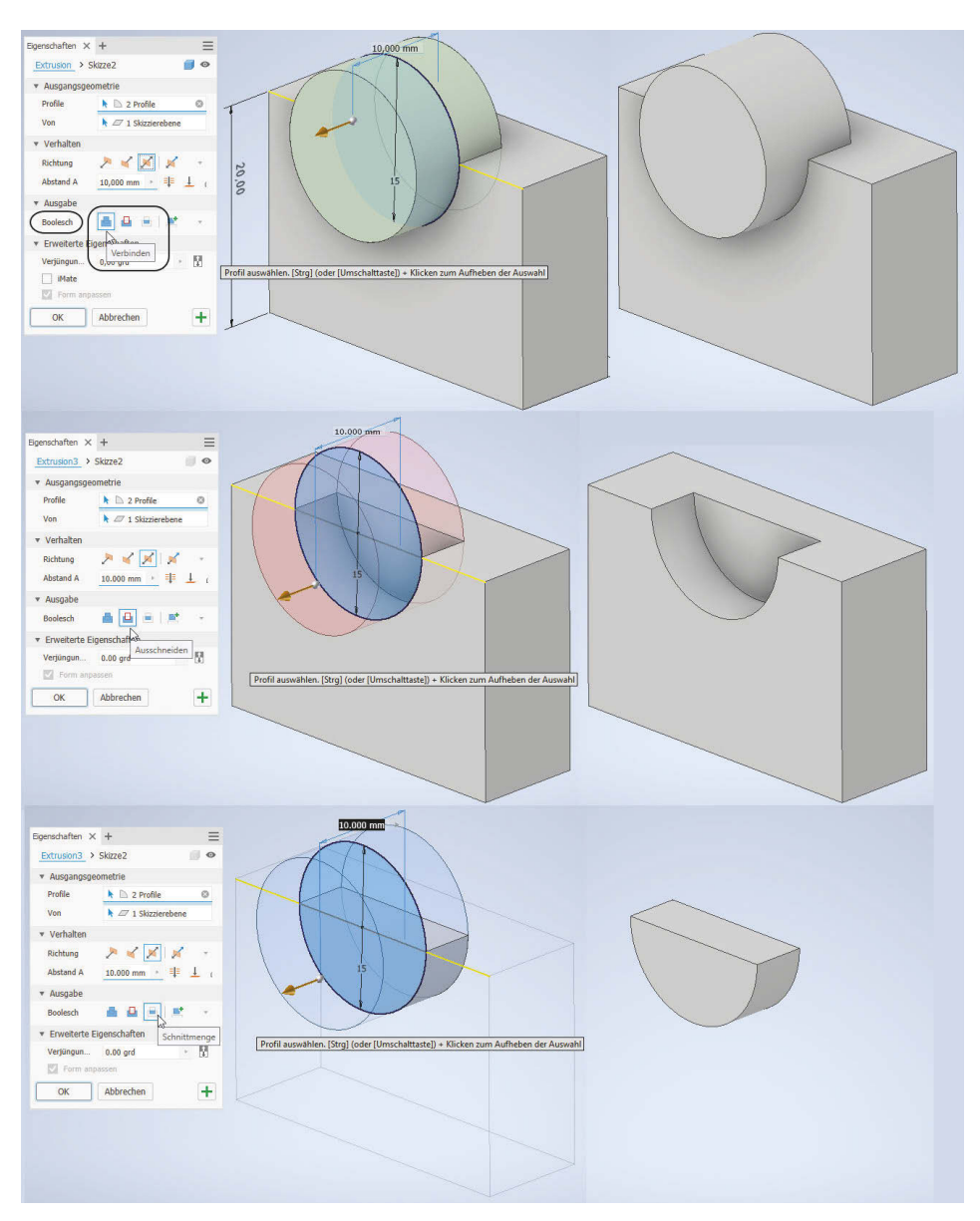

**Abb. 1.22:** Wirkung der booleschen Operationen

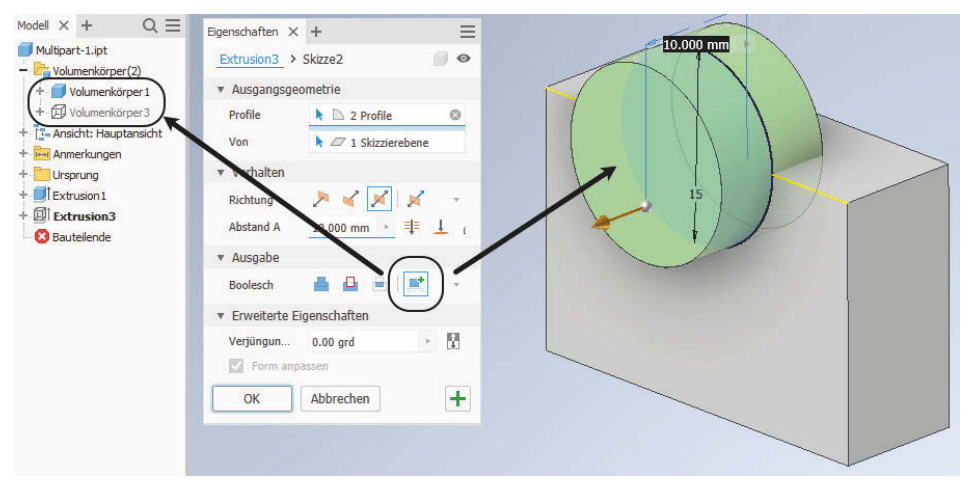

**Abb. 1.23:** Multipart-Teil mit zweitem Volumenkörper als eigenständiges Teil

Es gibt mehrere Gründe, Multipart-Teile zu erzeugen. Einmal kann es sein, dass beide oder mehrere Teile später noch einer gemeinsamen Oberflächen-Modellierung unterzogen werden sollen. Andererseits ist es oft auch sinnvoll, ein neues Teil unter Berücksichtigung von Bezugskanten eines schon bestehenden Teils zu erstellen. Man spricht dann auch von einer Layout-Konstruktion. Eine Multipart-Konstruktion kann mit VERWALTEN|KOMPONENTEN ERSTELLEN auch nachträglich dann wieder in ihre Einzelteile zerlegt werden (Abbildung 1.24 unten).

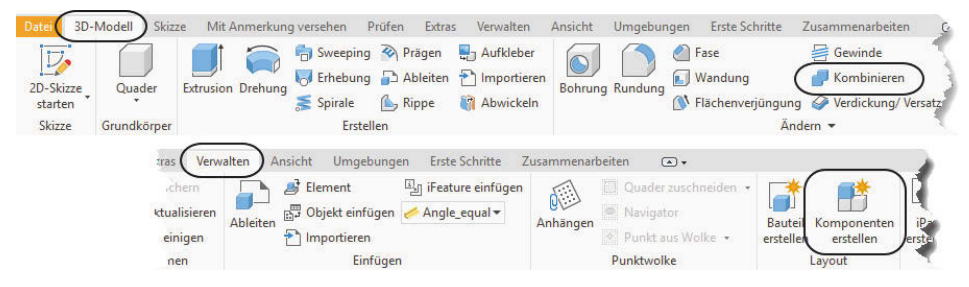

**Abb. 1.24:** Befehle KOMBINIEREN und KOMPONENTEN ERSTELLEN für Multipart-Konstruktionen

Um nun also mit den verfügbaren Konstruktionsweisen aus Grundkörpern und Bewegungskörpern praxisrelevante 3D-Teile zu erzeugen, muss der Konstrukteur analysieren, welche dieser Vorgehensweisen jeweils anzuwenden ist, damit mittels der booleschen Operationen die gewünschten Teile daraus zusammengebaut werden können.

## **1.2.3 Erstellung aus Flächen durch Verdicken**

Volumenkörper können auch noch auf andere Arten erstellt werden. Dazu zählt die Generierung aus einer dreidimensionalen Fläche, der eine Dicke zugeordnet wird: 3D-MODELL|VERDICKUNG/VERSATZ.

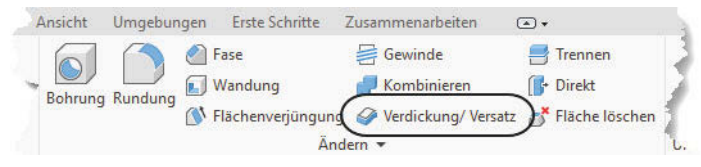

**Abb. 1.25:** Funktion 3D-MODELL|VERDICKUNG

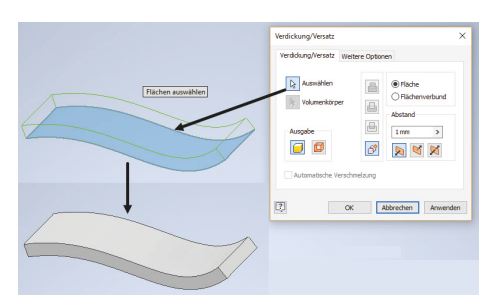

**Abb. 1.26:** Links: Fläche als Extrusion eines offenen Profils, rechts: Volumenkörper durch Verdicken der Fläche

## **1.2.4 Erstellung aus geschlossenem Flächenverbund**

Auch aus einer Anzahl von Flächen, die einen Volumenbereich *wasserdicht* einschließen, kann dieses Volumen erzeugt werden mit der Funktion 3D-MODELL| FORMEN.

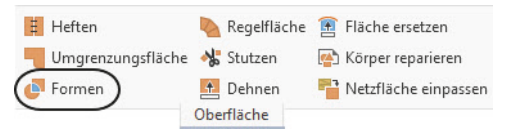

**Abb. 1.27:** Funktion 3D-MODELL|FORMEN

## Tipp: Vollständige Anzeige einer Gruppe

Die Gruppen einer Multifunktionsleiste sind oft komprimiert in der Leiste dargestellt. Sie können aber eine Gruppe am Gruppentitel mit gedrückter Maustaste aus der Leiste herausziehen. Dann werden auch die Texte ausführlicher angezeigt. Um eine Gruppe wieder anzudocken, gehen Sie mit dem Cursor an die rechte Kante, bis der Randbereich erscheint, und klicken dann auf das kleine Werkzeug rechts oben auf dem Rand.

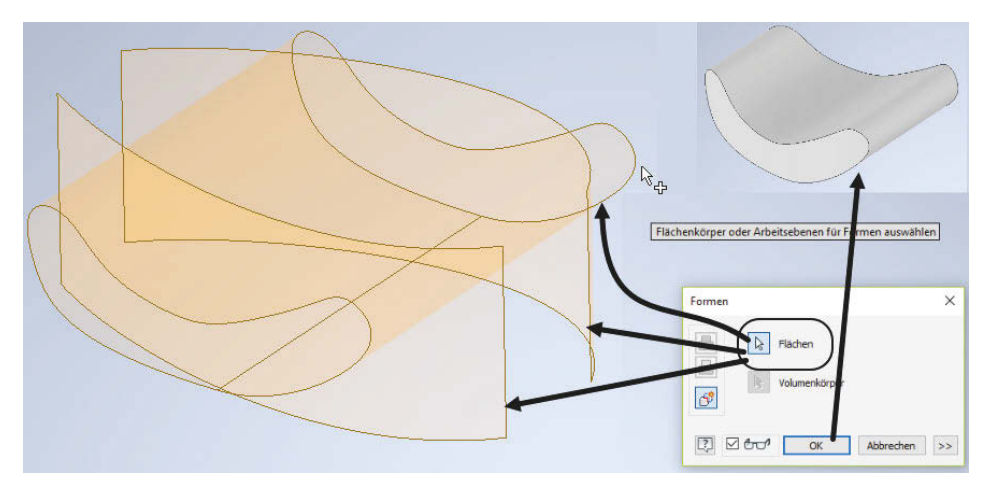

**Abb. 1.28:** Links: drei Flächen, die wasserdicht einen Volumenbereich einschließen, rechts: mit Formen daraus erstelltes Volumen

## **1.2.5 Erstellung aus Freiform-Geometrie**

Sie können im Register 3D-MODELL in der Gruppe FREIFORM ERSTELLEN auch Möglichkeiten zur Erstellung von *Freiform-Grundkörpern* und *-Flächen* benutzen.

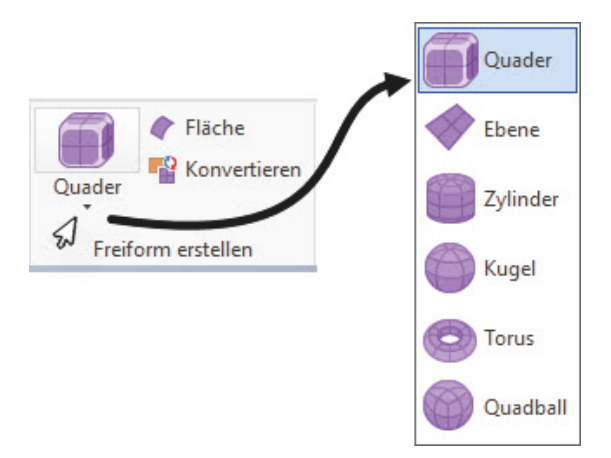

**Abb. 1.29:** Grundkörper für Freiform-Geometrien

Diese Grundkörper können Sie nach Erstellung in einer extra Multifunktionsleiste FREIFORM mit verschiedensten Hilfsmitteln bearbeiten. In Abbildung 1.31 ist aus dem ursprünglichen Freiform-Quader durch Umformungen fast ein Auto geworden.

### **Kapitel 1** Vorüberlegungen zu einfachen 3D-Konstruktionen

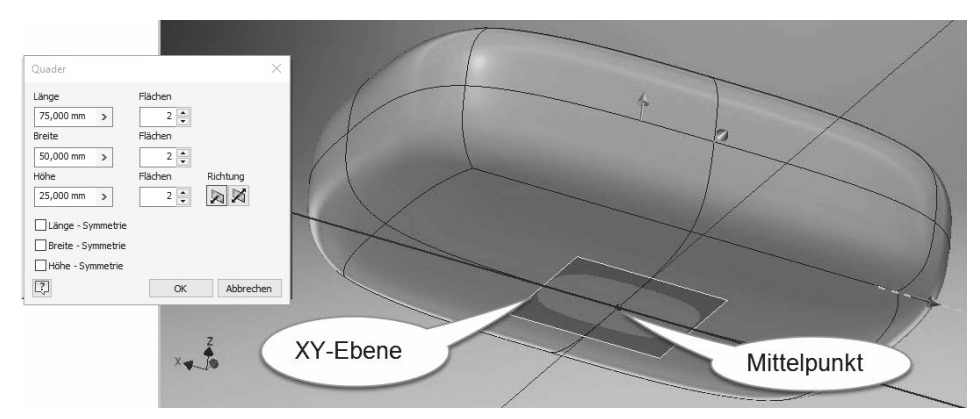

**Abb. 1.30:** Freiform-Quader mit Grundeinstellungen

Um diese Freiform-Geometrie mit den normalen Grundkörpern oder Bewegungskörpern zu kombinieren, benutzen Sie die Funktion 3D-MODELL|ÄNDERN|KOMBI-NIEREN. So wurden hier von dem Freiform-Körper die beiden Zylinder mit einer Differenz-Operation abgezogen, um die Radaussparungen in die Karosserie einzusetzen.

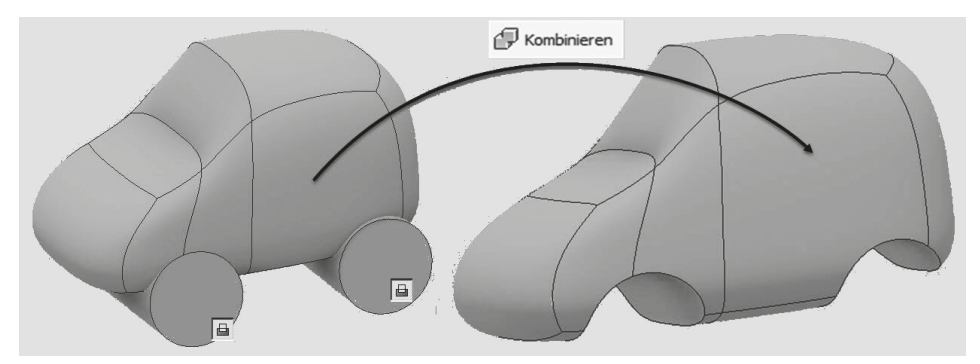

**Abb. 1.31:** Modifizierte Freiformgeometrie kombiniert mit Zylindern durch Differenzbildung

# **1.3 Analyse der Aufgabe vor der Konstruktion**

Bevor Sie also mit einer 3D-Konstruktion beginnen, sollten Sie überlegen, aus welchen der oben gezeigten Komponenten bzw. mit welchen Verfahren das gewünschte Volumen zusammengesetzt werden kann. Diese Analyse muss nicht bei jedem einzelnen Konstrukteur zum gleichen Ergebnis führen. Es gibt in der Regel oft mehrere Möglichkeiten, einen komplexen Körper zusammenzusetzen. Bevor Sie sich für die eine oder andere Variante entscheiden, sollten Sie an zwei weitere Bedingungen denken. Die Konstruktion sollte so gestaltet sein, dass sie einerseits mit der gewünschten Herstellungsweise wie Drehen, Fräsen, Gießen

oder Pressen verträglich ist. Andererseits werden Sie oft Variantenteile haben wollen, sodass später weitere Teile einer Variantenfamilie durch einfaches Verändern der Bemaßungen entstehen können.

## **1.3.1 Modellierung aus Grundkörpern und Bewegungskörpern**

Abbildung 1.32 zeigt ein Teil, das unterschiedlich zusammengesetzt werden kann. Im oberen Bereich werden drei Grundkörper verwendet, alles Zylinder. Einer der Zylinder verlangt allerdings eine Grundebene, die um 90° gedreht ist. Zylinder 1 und 2 werden mit der Operation VEREINIGUNG zusammengefügt, während der dritte Zylinder dann mit DIFFERENZ vom Volumen abgezogen wird und zu der Öffnung führt. Als letzte Komponente kommt noch ein extrudiertes Profil hinzu, das auf einer Skizze basiert.

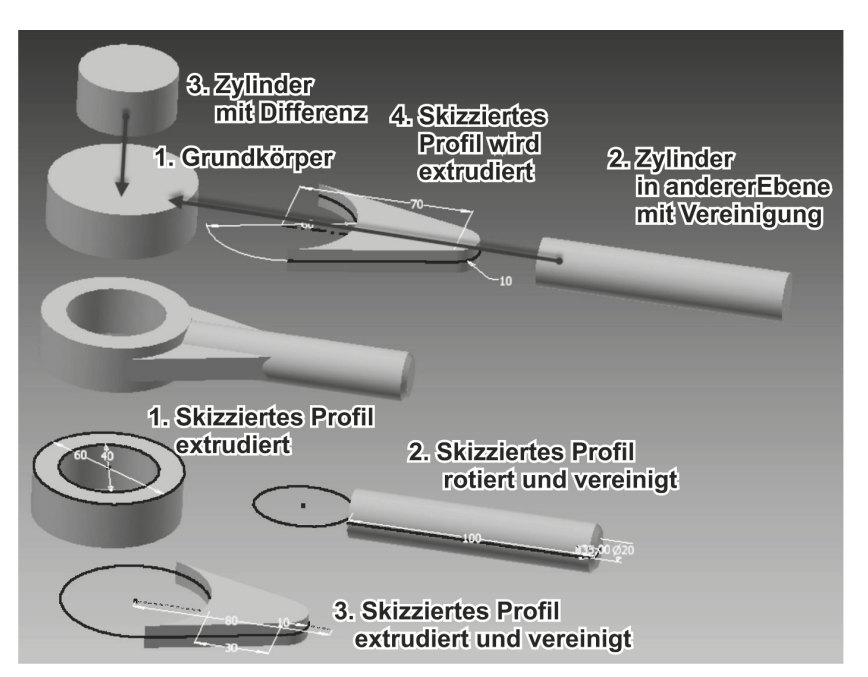

**Abb. 1.32:** Modellieren mit Grundkörpern und/oder Bewegungskörpern

In der unteren Hälfte werden alle Komponenten aus skizzierten Profilen heraus erzeugt. Das erste Profil enthält gleich zwei Kreise und daraus entsteht durch Extrusion dann der Ring. Die zweite Skizze wird mit dem Befehl DREHUNG rotiert. Das dritte Profil wird in der gleichen Ebene erzeugt, dann extrudiert und wie alles hier mit VEREINIGUNG hinzugefügt. Alle drei Profile können in derselben Ebene liegen, da die Extrusion gleichzeitig noch oben und unten symmetrisch erfolgen kann.

## **1.3.2 Modell aus zwei Extrusionen**

Einfache Teile können beispielsweise aus nur zwei Profilen, die meist senkrecht zueinanderstehen, durch Extrusion erstellt werden. Das erste ovale Profil entsteht in der xy-Ebene und wird in z-Richtung extrudiert. Senkrecht dazu erstellen Sie die zweite Skizze in der xz-Ebene bzw. der Teilefläche und extrudieren es mit der Option SCHNITTMENGE in y-Richtung.

Dass die zweite Skizze dabei teilweise »in der Luft hängt«, spielt hier keine Rolle. Sie dürfte sogar komplett über der Teilefläche mit einem Abstand schweben. Das fertige Teil zeigt Abbildung 1.37. Die Extrusion des zweiten Profils stanzt den Umriss praktisch aus dem Teil heraus. Von dieser Vorstellung leitet sich auch die Bezeichnung »Stanzmodell« für dieses Verfahren zur 3D-Modellierung ab.

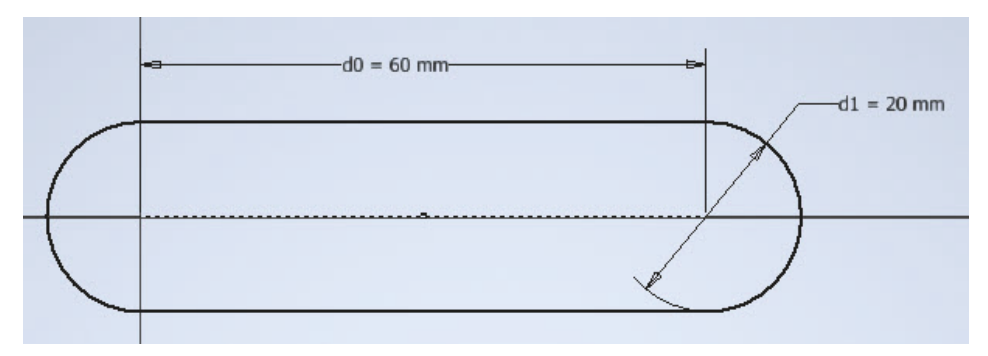

**Abb. 1.33:** Erste Skizze in der Ansicht OBEN

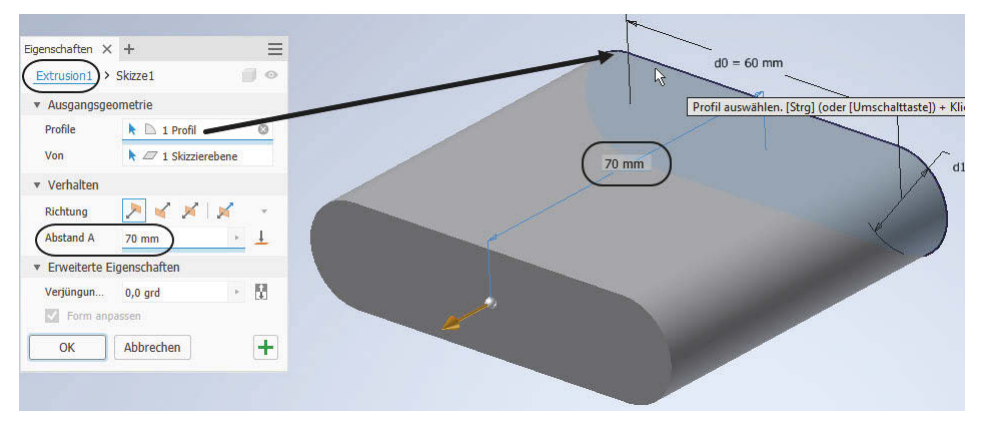

**Abb. 1.34:** Extrusion des ersten Profils

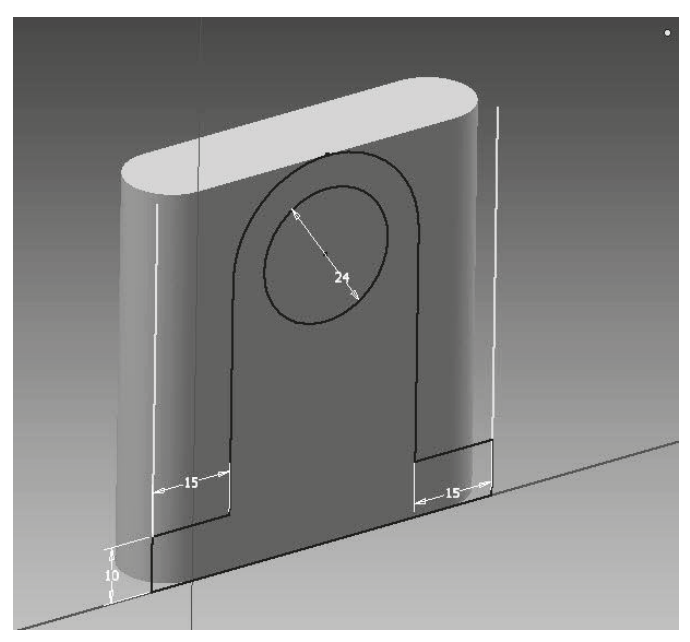

**Abb. 1.35:** Skizze für zweite Extrusion

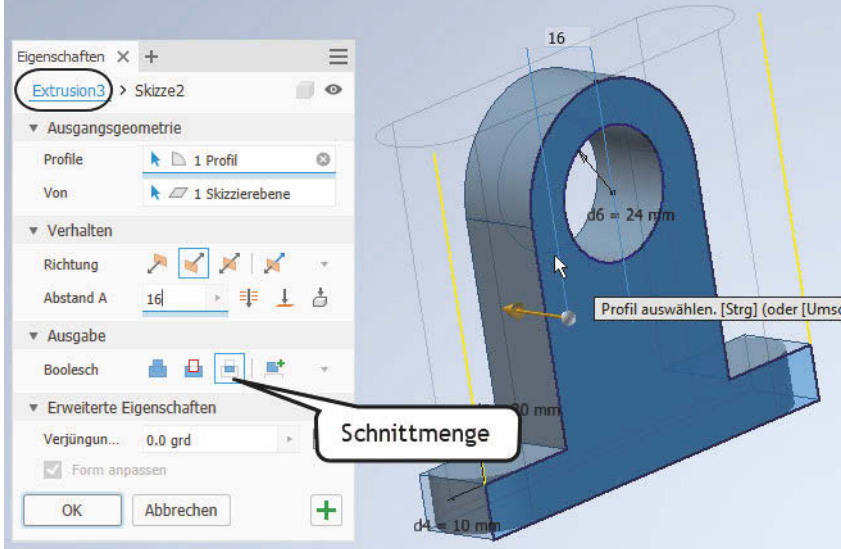

**Abb. 1.36:** Extrusion des zweiten Profils, Zusammenfügung mit der ersten Extrusion mit der Operation SCHNITTMENGE

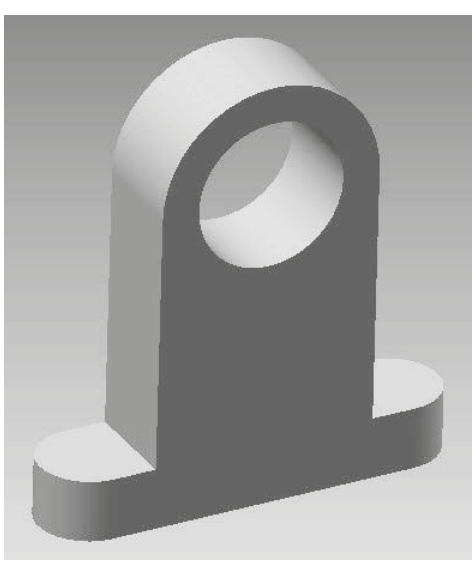

**Abb. 1.37:** Fertiges Bauteil

## **1.3.3 Aus drei 2D-Darstellungen (Dreitafelbild)**

Auch aus einem zweidimensionalen Dreitafelbild (Abbildung 1.38) kann man unter Umständen einen dreidimensionalen Gegenstand erstellen. Die Abbildung zeigt die Ansichten VORNE, OBEN und LINKS für ein Gestell. Im zweiten Schritt wurden die Ansichten in die dazugehörige 3D-Position gedreht.

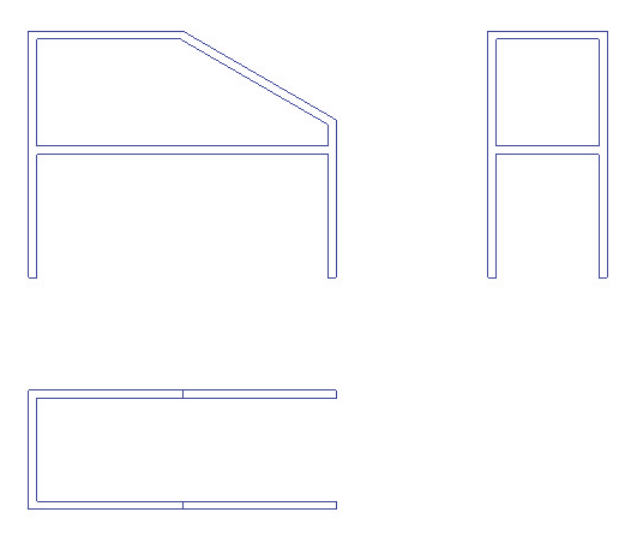

**Abb. 1.38:** Dreitafelbild der Konstruktion

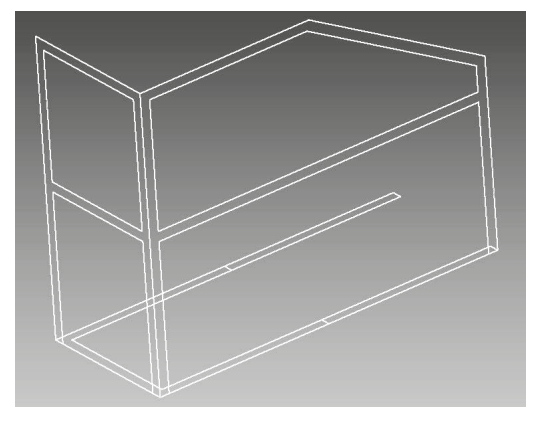

**Abb. 1.39:** Die drei Ansichten in den korrekten Ebenen gezeichnet

Dann wurde zuerst die Ansicht OBEN um die nötige Höhe in z-Richtung extrudiert. Ein U-förmiger Extrusionskörper ist entstanden. Dann wurde die Konstruktion aus der Ansicht VORNE in y-Richtung extrudiert, und zwar mit der Operation SCHNITTMENGE, sodass nur diejenigen Volumenteile erhalten bleiben, die beide Extrusionen gemeinsam haben. Am Schluss wird die Kontur der Ansicht LINKS auch mit SCHNITTMENGE extrudiert, sodass das Gestell (Abbildung 1.43) dann fertig ist. Auch diese Vorgehensweise wird oft als *Stanzmodell* bezeichnet. Sie müssen sich nur vorstellen, dass die betreffenden Konturen nacheinander aus einem großen Quader herausgestanzt werden.

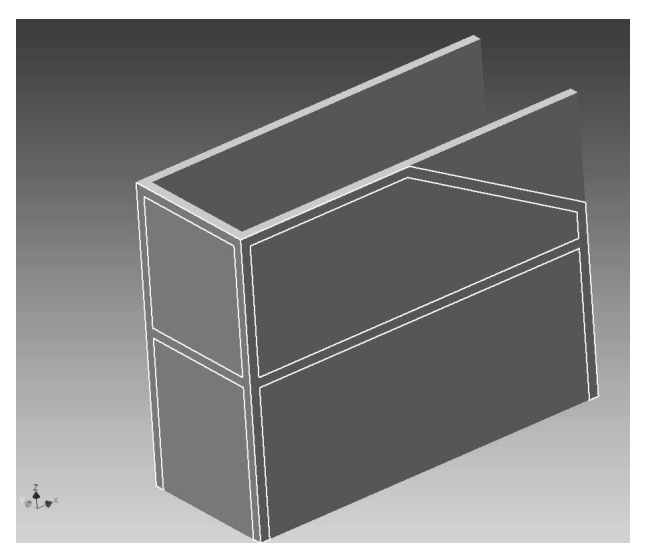

**Abb. 1.40:** Skizze aus der xy-Ebene (Ansicht OBEN) in z-Richtung extrudiert

#### **Kapitel 1**

Vorüberlegungen zu einfachen 3D-Konstruktionen

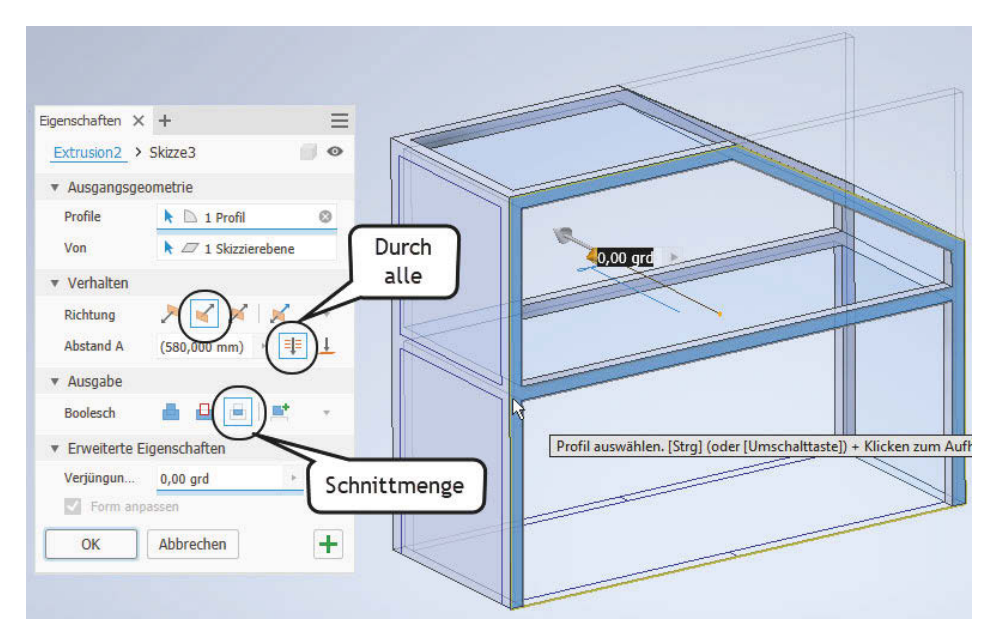

**Abb. 1.41:** Skizze aus der xz-Ebene (Ansicht VORNE) in y-Richtung extrudiert, mit vorherigem Volumenkörper mit Operation SCHNITTMENGE kombiniert

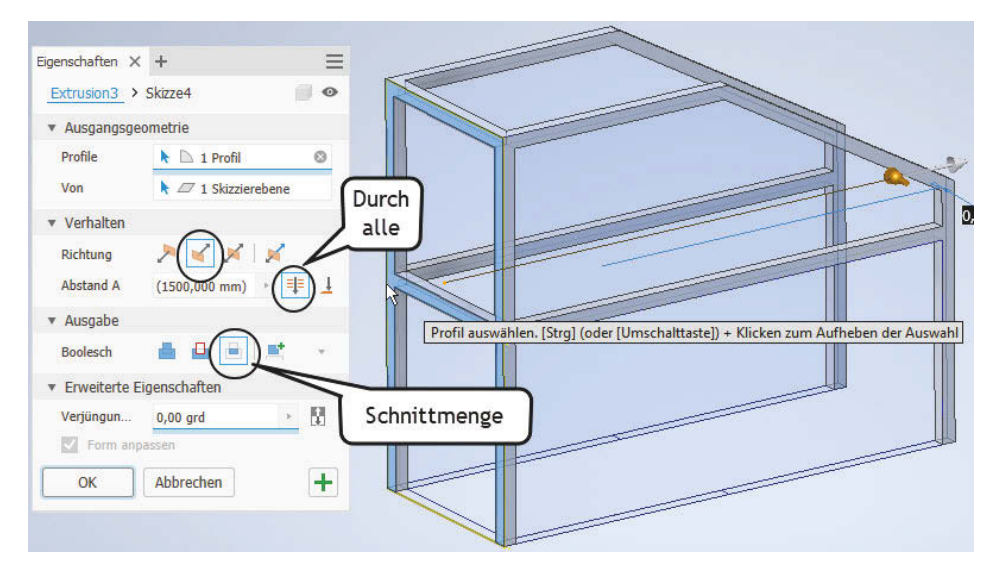

**Abb. 1.42:** Skizze aus der yz-Ebene (Ansicht LINKS) in x-Richtung extrudiert, mit vorherigem Volumenkörper mit Operation SCHNITTMENGE kombiniert

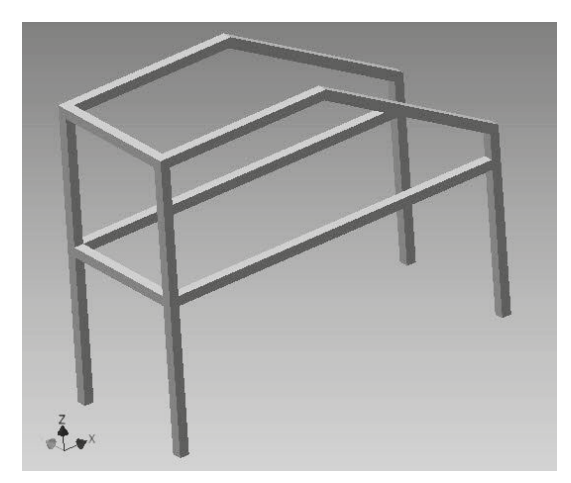

**Abb. 1.43:** Fertiges 3D-Modell

# **1.4 Ergänzungen zum Volumenkörper: Features und Nachbearbeitungen**

Die bisher gezeigten Beispiele sind oft noch nicht die beabsichtigten fertigen Konstruktionen, es fehlen noch Details wie BOHRUNGEN, ABRUNDUNGEN oder FASEN. Solche Elemente werden üblicherweise als *Features* bezeichnet, ins Deutsche am besten als »Detailelemente« übersetzt. Die zugehörigen Funktionen liegen unter Register 3D-MODELL in der Gruppe ÄNDERN. Gleichfalls gibt es hier einige sehr nützliche Funktionen für Nachbearbeitungen der bisherigen Konstruktionen. Es sollen in diesem einleitenden Kapitel nur die typischen Aktionen genannt werden, damit Sie später bei der Planung Ihrer Konstruktion die verschiedenen Aktionen gezielt einsetzen können.

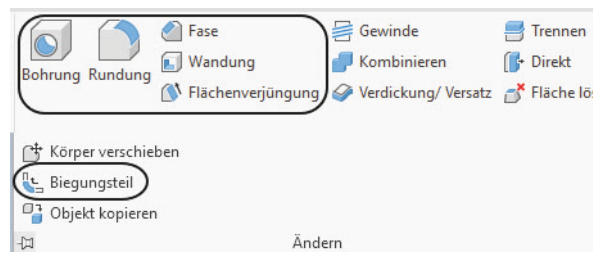

**Abb. 1.44:** Detailelemente im Register 3D-MODELL

Vorüberlegungen zu einfachen 3D-Konstruktionen

- BOHRUNG Hiermit können Sie alle Formen normaler Bohrungen, Durchgangsbohrungen und Gewindebohrungen erstellen. Sie sollten Bohrungen nicht in der Skizze als Kreise für die Löcher eingeben, sondern stets als Punkte vorbereiten und dann hiermit als Bohrungsfeature mit allen bohrungsspezifischen Angaben realisieren.
- RUNDUNG Die verschiedensten Abrundungen entlang einzelner Kanten bis übers gesamte Teil lassen sich hiermit generieren.
- $\blacksquare$  Fas $\texttt{EN}$  Fasen für gewählte Kanten können damit erstellt werden.
- WANDUNG Aus einem massiven Volumenkörper kann ein Teil mit Wandstärke erstellt werden. Die erste Anfrage im Befehl fragt nach den Flächen, die aus der Wandstärkenberechnung entfernt werden sollen und keine Wandstärke erhalten sollen. Sie bleiben damit offen.
- $\blacksquare$  FLÄCHENVERJÜNGUNG Sie können hiermit einzelne oder mehrere Flächen eines Volumenkörpers nachträglich schräg stellen. Das kann gut verwendet werden, um Abzugsschrägen zu erzeugen.
- GEWINDE Jede zylindrische Fläche kann hiermit zu einem Gewinde gemacht werden. Der Zylinder sollte das Nennmaß für das Gewinde haben. Das auf diese Weise erzeugte Gewinde wird später bei der Zeichnungsableitung korrekt gezeichnet, ist aber kein echtes 3D-mäßiges Gewinde. Wenn Sie planen, ein solches Teil später als 3D-Druck zu erzeugen, dann werden Sie kein echtes Gewinde erhalten. Für solch einen Fall müssten Sie das Gewinde mithilfe der Funktion SPIRALE 3D-mäßig gestalten.
- KOMBINIEREN Für einzelne Volumenkörper in einem Multipart-Teil können Sie hiermit die Kombinationen mit den booleschen Operationen ausführen.
- VERDICKUNG/VERSATZ Diese Funktion erzeugt aus einer Fläche durch Verdicken einen Volumenkörper.
- TEILEN Anhand von Schnittflächen lassen sich hiermit Volumenkörper zerschneiden oder abschneiden (stutzen, trimmen).
- DIREKT Diese Funktion bietet Nachbearbeitungen an, mit denen Sie einzelne Features aus dem Strukturbaum des Modells noch nachträglich verschieben, drehen oder skalieren können.
- FLÄCHE LÖSCHEN Einzelne Flächen eines Volumenkörpers können damit entfernt werden. Übrig bleibt dann ein Flächenverbund.
- KÖRPER VERSCHIEBEN Hiermit kann ein einzelner Volumenkörper in einem Multipart-Teil um diskrete Abstände in x-, y- und/oder z-Richtung verschoben werden.
- BIEGUNGSTEIL Ein Teil kann hiermit an einer Biegekante gebogen werden. Die Biegekante ist eine Skizze, die eine Linie enthält.
- OBJEKT KOPIEREN Flächen oder Flächenverbünde können hiermit innerhalb eines Teils kopiert werden.

# **1.5 Die Bottom-Up- und Top-Down-Methoden**

Bei allen Projekten, die sich aus einzelnen Komponenten zusammensetzen, gibt es zwei grundsätzlich entgegengesetzte Vorgehensweisen: Bottom-Up und Top-Down (s.a. Abschnitt 7.2 *»*Bottom-Up – Top-Down«).

## **1.5.1 Bottom-Up**

Mit Bottom-Up – auch *Basis-Ansatz* genannt – bezeichnet man das meist konventionelle Vorgehen, dass einzelne Komponenten isoliert erstellt und dann zusammengebaut werden. Dabei läuft man natürlich Gefahr, dass die einzeln erstellten Teile nicht immer exakt zusammenpassen und nachträglich angepasst werden müssen, weil sich Differenzen erst beim Zusammenbau zeigen. Im CAD-Bereich bedeutet dies, dass mit der Generierung der einzelnen Bauteile begonnen wird, und diese dann in der Baugruppe kombiniert werden. Bei eventuellen Diskrepanzen müssen einzelne Bauteile nachgebessert werden.

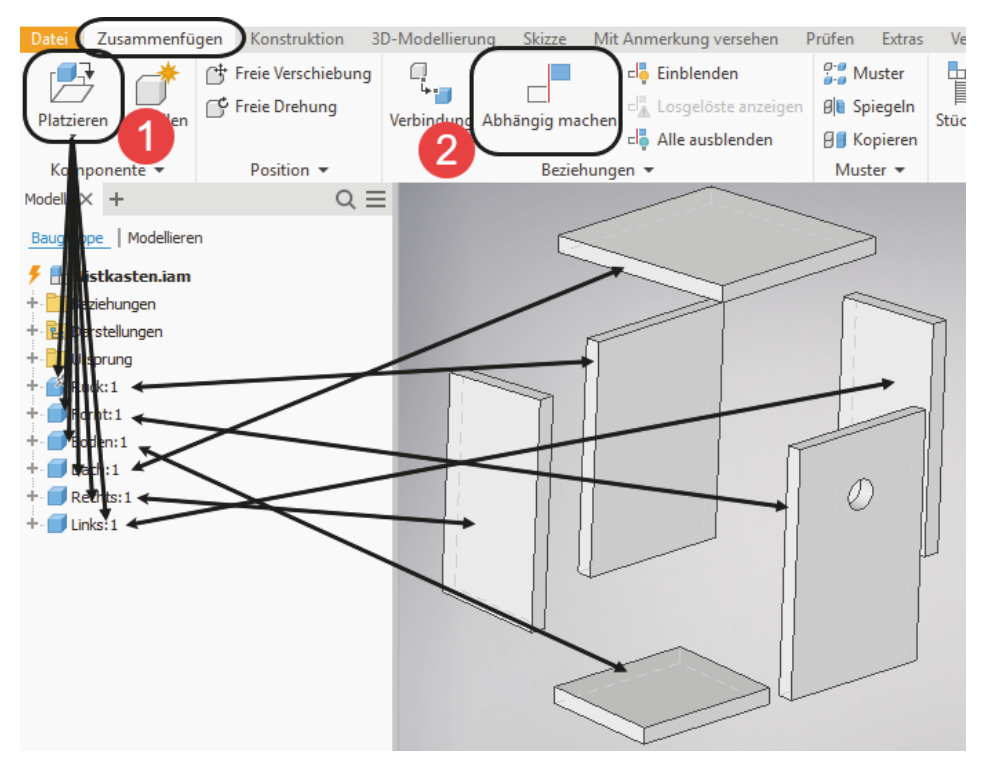

**Abb. 1.45:** Baugruppe nach dem Bottom-Up-Verfahren zusammenbauen

## **1.5.2 Top-Down**

Im Top-Down-Verfahren – auch unter *Überbau-Ansatz* bekannt – werden dagegen zuerst die wichtigsten Daten des Gesamtprojekts festgelegt, aus denen sich dann in einer Gesamtschau die einzelnen Komponenten herauskristallisieren. Dazu werden im CAD-Bereich in einem Gesamtbauteil die für das Projekt benötigten Teile als einzelne Volumenkörper erzeugt, wobei über geometrische Abhängigkeiten dann schon die Passgenauigkeit der einzelnen Teile gewährleistet werden kann. Dies ist aber nur in einem statischen Zustand möglich.

Da das Projektziel meist ein Mechanismus mit Bewegungsabhängigkeiten ist, wird danach aus den nun schon angepassten Volumenkörpern die Baugruppe erstellt. Bisher existiert sie ja nur in Form eines statischen Gesamtbauteils mit Unterkomponenten. Die einzelnen Unterkomponenten werden dann in einer Baugruppe erneut zusammengefügt und können darin mit Bewegungsabhängigkeiten versehen werden.

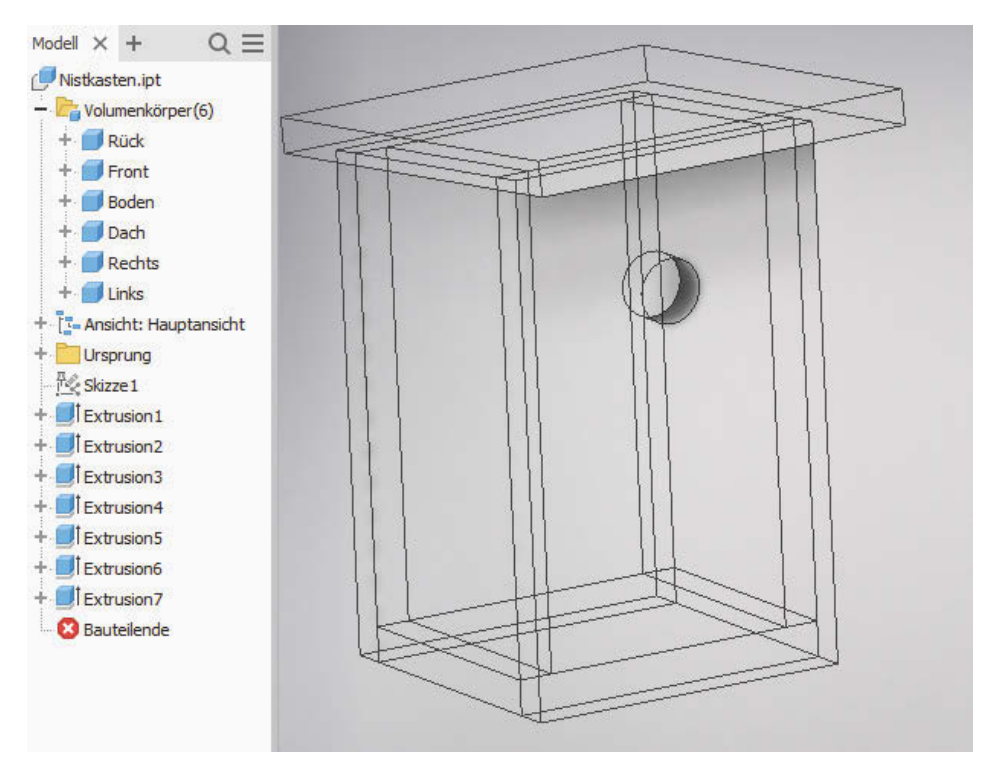

**Abb. 1.46:** Top-Down-Beispiel mit Gesamt-Skizze und allen einzelnen Volumenkörpern in einer Gesamtbauteil-Datei

# **1.6 Übungsfragen**

- 1. Nennen Sie die Phasen einer typischen Inventor-Konstruktion.
- 2. Wie lauten die Datei-Endungen der Inventor-Dateien?
- 3. Welche Grundkörper bietet Inventor an?
- 4. Welche Befehle für Bewegungskörper gibt es?
- 5. Mit welchem Befehl erzeugen Sie aus einem geschlossenen Ensemble von Flächen einen Volumenkörper?
- 6. Wie heißen die booleschen Operationen?
- 7. Welche Konstruktionselemente nennt man Features?

# **Installation, Benutzeroberfläche und allgemeine Bedienhinweise**

## **2.1 Download für Test- oder Studentenversion**

Test- oder Studentenversionen von *Inventor Professional 2020* für *64-Bit-Betriebssysteme* können von der Autodesk-Homepage im Internet heruntergeladen werden. Testversionen können 30 Kalendertage (gerechnet ab dem Installationstag) zum Testen benutzt werden, Studentenversionen können, nachdem Sie Ihre Ausbildungsstätte im Dialog angegeben haben, bis zu drei Jahre für Übungszwecke genutzt werden. Eine Testversion kann auf einem PC nur ein einziges Mal installiert werden. Da die Firma Autodesk ständig an der Optimierung ihrer Internetseiten und der Download-Prozesse arbeitet, kann ich nicht garantieren, dass der Download-Dialog zum Zeitpunkt Ihrer Download-Aktion noch so abläuft wie hier beschrieben:

■ Der Browser-Pfad für *Autodesk* lautet: http://www.autodesk.de

#### **Speziell für Vollversion**

- Auf der ersten Seite finden Sie das Angebot Product Design & Manufactu-RING COLLECTION. Daneben klicken Sie auf das +-Zeichen.
- Auf der neuen Seite ENTHALTENE SOFTWARE scrollen Sie nun hinunter bis IN-VENTOR unter dem Titel TOP-PRODUKTE und klicken es an.
- Im neuen Fenster ÜBERBLICK INVENTOR klicken Sie unterhalb von ABONNIE-REN auf KOSTENLOSE TESTVERSION HERUNTERLADEN.
- Es erscheint eine Informationsseite mit den wichtigsten Bedingungen:
- 64-Bit-Windows-Betriebssystem,
- 14 GB freier Plattenplatz,
- 10 MB/s Netzwerkgeschwindigkeit.
- Mit WEITER geht's weiter.
- Im nächsten Fenster müssen Sie zwischen der Testversion für Firmen oder Studenten wählen. Auch als privater Einzelbenutzer müssen Sie FIRMENKUNDE angeben. Hier wählen Sie auch die Sprache aus.

Installation, Benutzeroberfläche und allgemeine Bedienhinweise

### **Speziell für LT-Version**

- Die LT-Version ist nicht so einfach zu finden. Deshalb gehen Sie auf der ersten Seite in das Feld SUCHEN und geben einfach Inventor LT ein.
- Bei den Suchergebnissen finden Sie dann: INVENTOR LT 2020 HERUNTERLA-DEN|KOSTENLOSE TESTVERSION|.... Das klicken Sie an.
- Im nächsten Fenster können Sie zwischen INVENTOR LT und AUTODESK INVEN-TOR LT SUITE wählen. Bei der Letzteren wäre AutoCAD mit dabei.
- $\quad \blacksquare \quad$  Im folgenden Fenster werden die Voraussetzungen für die Plattform angezeigt und Sie können die Sprache wählen.
- $\quad \blacksquare \quad$  Dann geht es ähnlich der Vollversion mit der Anmeldung weiter.

## **Weiter für Vollversion und LT-Version**

- Nun melden Sie sich an, falls Sie schon ein Autodesk-Konto besitzen, ansonsten müssen Sie erst eins erstellen.
- Im nächsten Fenster müssen Sie noch einige persönliche Daten eingeben. Mit DOWNLOAD STARTEN > unten im Dialogfenster beginnt dann der Download-Prozess.
- Nun öffnet sich ein Fenster mit einer ersten Download-Datei Inventor . . . webinstall.exe, die Sie *speichern* sollten.
- Eventuell meldet sich auch noch mal Ihr Windows-Explorer zur Auswahl des Speicherorts, normalerweise das Download-Verzeichnis, und will nochmals eine *Speicheraufforderung* haben.
- Nach Ende des Downloads können Sie auf die Datei Inventor...webinstall.exe doppelklicken, um die Datei auszuführen und den kompletten Download inklusive Installation zu starten.
- Von nun an läuft alles automatisch.

Um detaillierter zu erfahren, welche Anforderungen an Hard- und Software gestellt werden, gehen Sie auf die Seite https://knowledge.autodesk.com/de/ support/system-requirements und wählen sich Ihre Software aus: INVENTOR-PRODUKTE und darunter dann den richtigen Jahrgang. Sie finden hier auch Informationen zu getesteter Hardware.

## Hinweis

Bitte beachten Sie, dass der Verlag weder technischen noch inhaltlichen Support für die Inventor-Versionen übernehmen kann. Bitte wenden Sie sich ggf. an den Hersteller Autodesk: www.autodesk.de.

# **2.2 Hard- und Software-Voraussetzungen**

*Inventor Professional 2020* bzw. *Inventor LT 2020* läuft unter folgenden Microsoft-Windows-Betriebssystemen mit 64 Bit :

- Windows 7 mit Service Pack 1, mit Update https://support.microsoft.com/en-us/KB4019990,
- Windows 10.

Zusätzlich ist mindestens Google Chrome oder gleichwertig oder höher für die Installation und Hilfe nötig.

Bei der Hardware wird mindestens SSE2-Technologie mit folgenden Prozessoren vorausgesetzt:

■ CPU ab 3 GHz und mit 4 Kernen

Ferner wird benötigt

- mindestens 8 GB RAM Speicher, empfohlen wird 20 GB und mehr
- Bildschirmauflösung ab 1280x1024 Pixel mit True Color, empfohlen werden 3480x2160 Pixel (4K)
- mindestens 40 GB freier Speicherplatz auf der Festplatte für die Installation
- Microsoft-Mouse-kompatibles Zeigegerät mit Mausrad (am besten optische Wheel-Mouse), 3D-Maus (z.B. SpaceMouse) oder Trackball
- Die Grafikkarte muss mindestens Direct X11-kompatibel sein oder höher.
- Für viele Eigenschaften des Programms (iFeature, iPart, iAsssembly) ist eine volle Installation von Excel 2010, 2013 oder 2016 nötig.

Grafikkarte und Treiber werden beim ersten Start auf ihre Leistung überprüft und die Voreinstellungen für fortgeschrittene 3D-Darstellungen ggf. angepasst. Inventor bietet dann auch die Möglichkeit zum Treiber-Update übers Internet. Wenn die Grafikkarte nicht allen Ansprüchen der Software genügt, können die 3D-Darstellungsfeatures heruntergeschaltet werden.

Sie können anstelle der normalen Maus auch die 3D-Maus von 3D-Connexion verwenden. Diese Maus kann mit ihren Funktionen dann auch in die Navigationsleiste rechts am Bildschirmrand integriert werden.

Wer viel im 3D-Bereich arbeitet und fotorealistische Darstellungen erzeugt, sollte mit RAM-Speicher nicht sparen und vielleicht auf mehr als 16 GB aufrüsten, ebenso mindestens 3-GHz-Prozessoren und eine Grafikauflösung ab 1600x1050 Pixel verwenden.